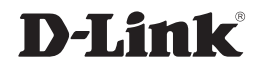

### *4-BAY SATA NETWORK STORAGE ENCLOSURE*

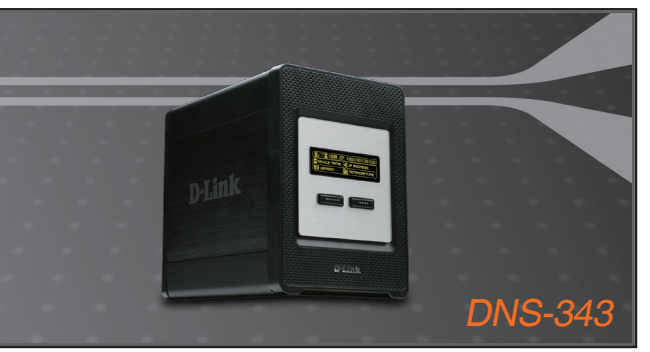

Quick Installation Guide+ Installations-Anleitung+ Guide d'installation+ Guía de instalación+ Guida di Installazione+

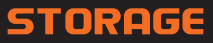

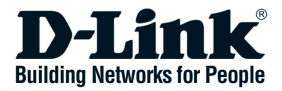

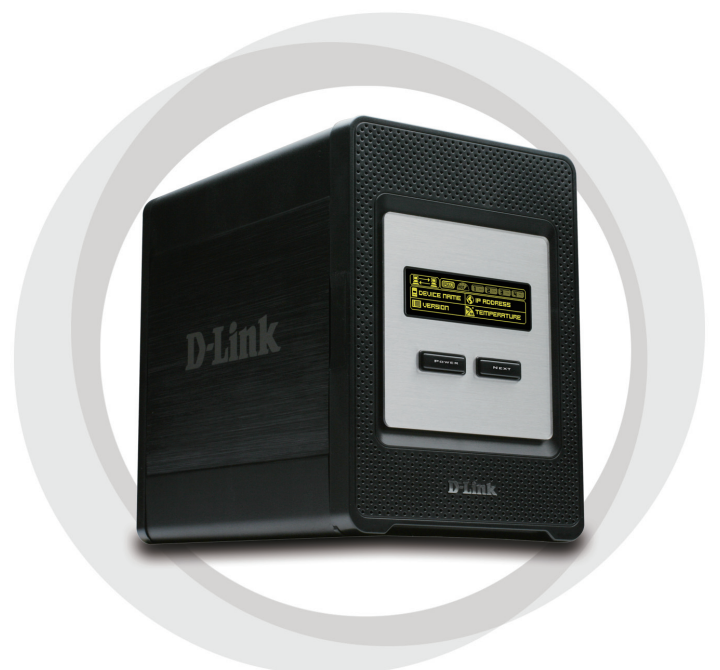

# **H** Quick Install Guide

**DNS-343 4-BAY SATA NETWORK STORAGE ENCLOSURE**

# **Package Contents**

- D-Link DNS-343 4-Bay Network Storage Enclosure
- CD-ROM with Manual and Software
- Quick Installation Guide
- Power Adapter
- Power Cable Clip
- CAT5 Ethernet Cable

*If any of the above items are missing, please contact your reseller.*

# **System Requirements**

- 1GHz Processor / 512MB RAM
- 200MB available space
- CD-ROM drive
- Internet Explorer 6.0 or Mozilla Firefox 1.0 and above
- Windows® XP (Service Pack 2) or Vista™

**Note:** The DNS-343 requires installation of a hard drive before it can be used. The hard disk must be a 3.5" SATA Hard Drive of any capacity.

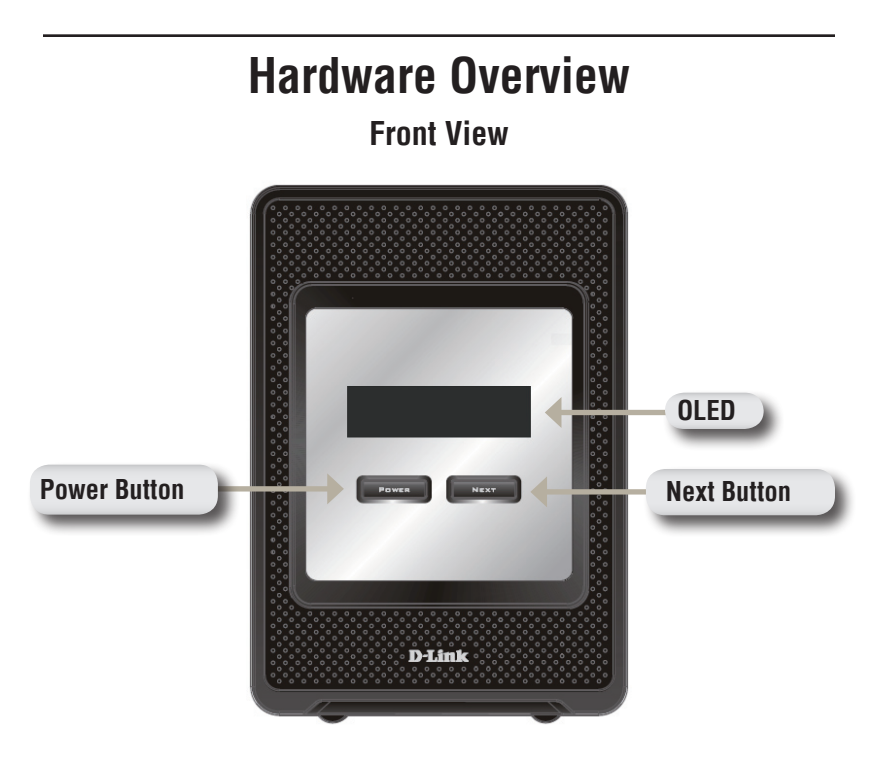

#### **Power Button:**

Use this button to switch the device on or off. To switch on the device press the button once. To switch off the device hold the button down for 5 seconds.

#### **OLED:**

This screen displays System Information, HD Status, and Server Status.

#### **Next Button:**

Use this button to display the three status screens on the OLED. Press the button once to alternate between the different status screens

### **Rear View**

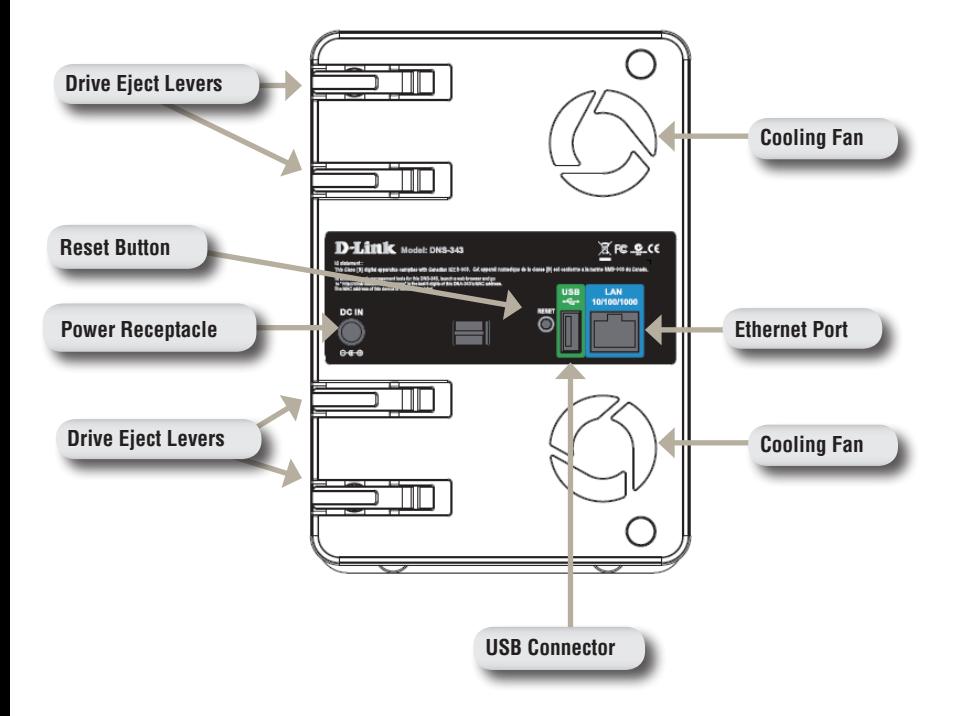

# **Using the OLED**

The DNS-343 network storage enclosure features an OLED that enables the administrator to easily view information about the DNS-343. The OLED screen displays information about the network connection status and the number of hard drives installed and the bay ID's they are installed in. The OLED has three different screens:

**System Information** - This screen shows the following information:

- The hostname of the DNS-343
- The firmware version
- The IP address of the DNS-343
- The operating temperature

**Hard Drive Status** - This screen shows the following information:

• The percentage of space used on the hard drives

**Server Status** - This screen shows the following information:

- Whether a printer is connected to the unit
- The status of the UPNP server
- The status of the iTunes server
- The status of the FTP Server

Press the **Next** button once to alternate between the different Status screens

### **Hardware Installation**

1. Access the drive bays by sliding the faceplate up until it unlatches from the device.

2. Once the faceplate is unlatched, pull it off of the device, exposing the drive bays.

3. Insert a 3.5" SATA hard drive into an available drive bay. Make sure to align the drive connector to the endpoint in the DNS-343. Gently push the drive in until it connects. Repeat for each drive you are placing in the DNS-343.

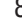

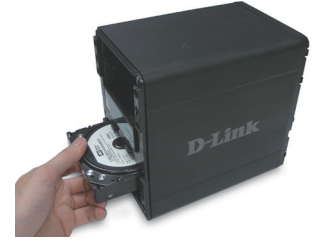

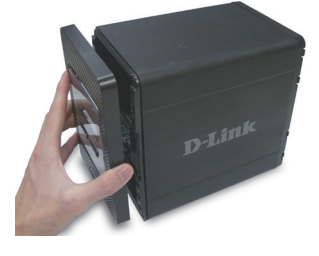

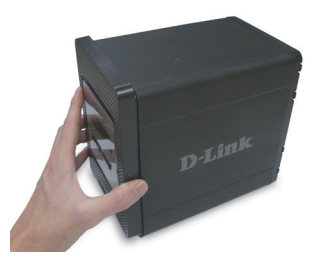

4. Attach the faceplate to the front of the device.

5. Connect an Ethernet cable into the available Ethernet port. This cable should connect the DNS-343 to your local network or directly to a computer for configuration.

6. Finally, connect the supplied power adapter to the power receptacle on the back of the device.

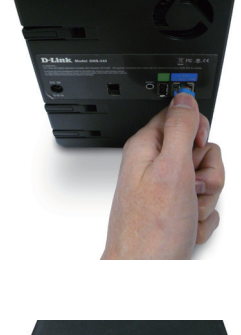

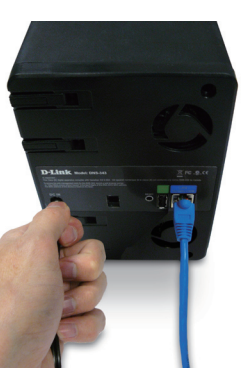

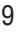

# **Easy Search Utility**

When first powered on, during the initial boot sequence, the DNS-343 will wait to be assigned an IP address via DHCP. If it does not receive a DHCP assigned IP address, by default it will boot up with a selfassigned IP address of 192.168.0.32.

The Easy Search Utility provided on the DNS-343 CD-ROM makes it simple to find any DNS-343 devices on your network, and it is recommended to use the Easy Search Utility when accessing and configuring the DNS-343 for the first time. Each DNS-343 will have a unique name of dlink-xxxxxx where 'xxxxxx' is the last six digits of its MAC address.

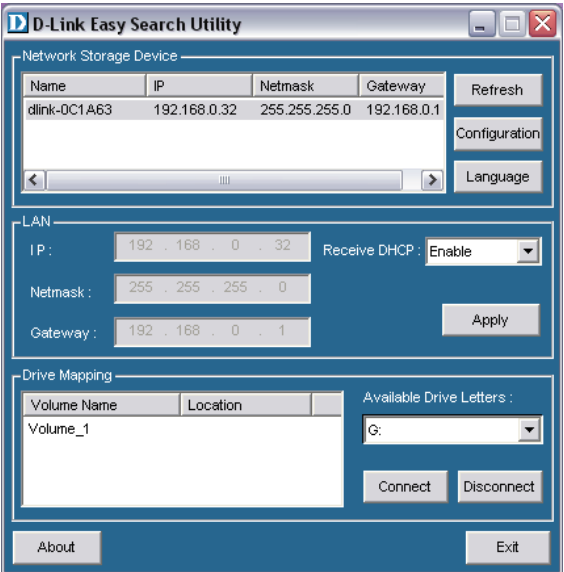

# **Getting Started**

When logging into the DNS-343 for the first time, you will be asked to choose a drive configuration type and format the drives.

There are four basic configuration options; Standard, JBOD, RAID 1, and RAID 5. There are also three custom configuration options, which are combinations of RAID 0/JBOD, RAID 1/JBOD, and RAID 5/JBOD.

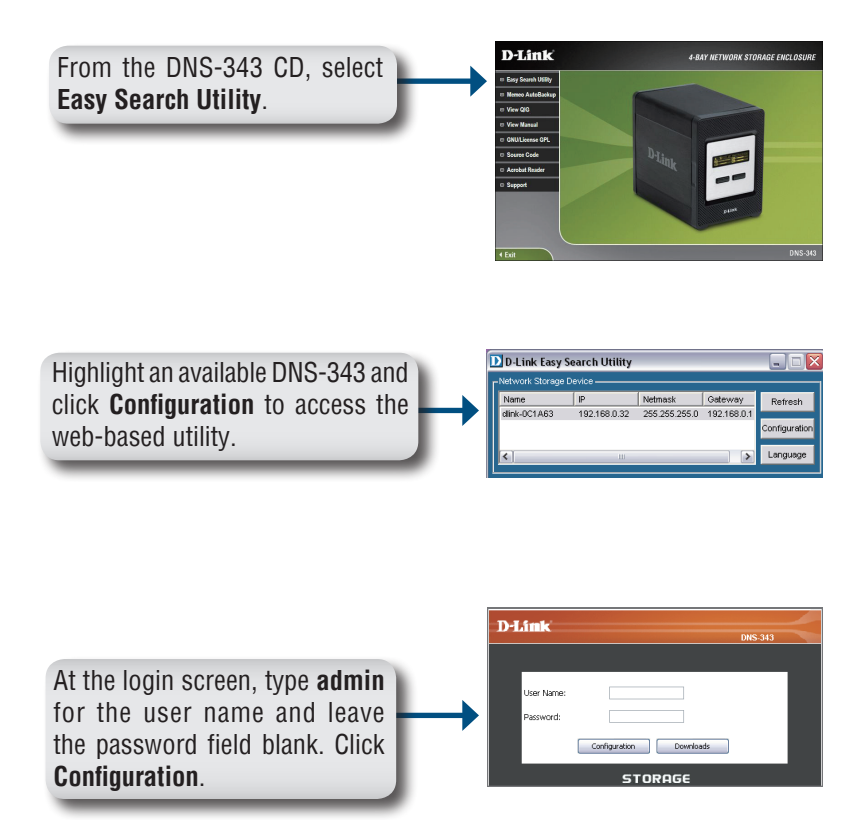

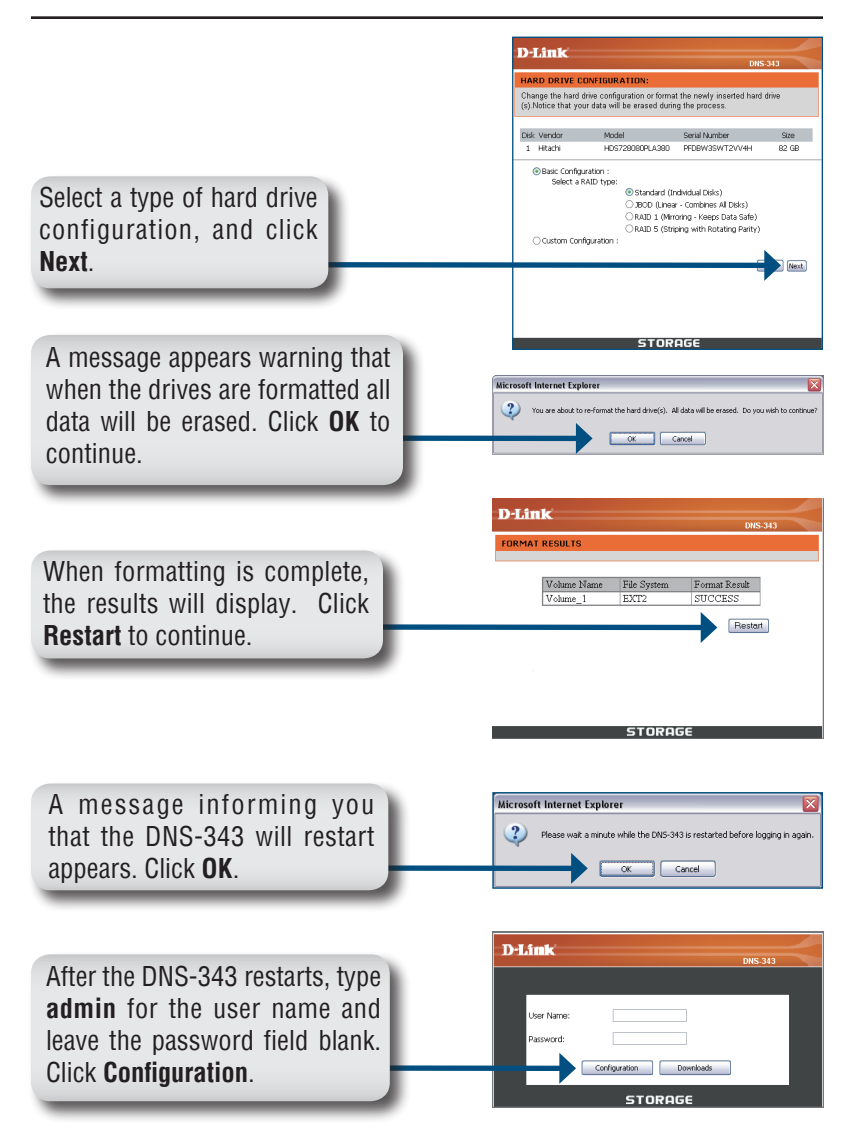

The Web UI will appear. Your DNS-343 setup is now complete.

# **Mapping a Drive**

The Easy Search Utility makes it simple to map drives to your computer. To get started, insert the DNS-343 CD into your CD-ROM and launch the Easy Search Utility.

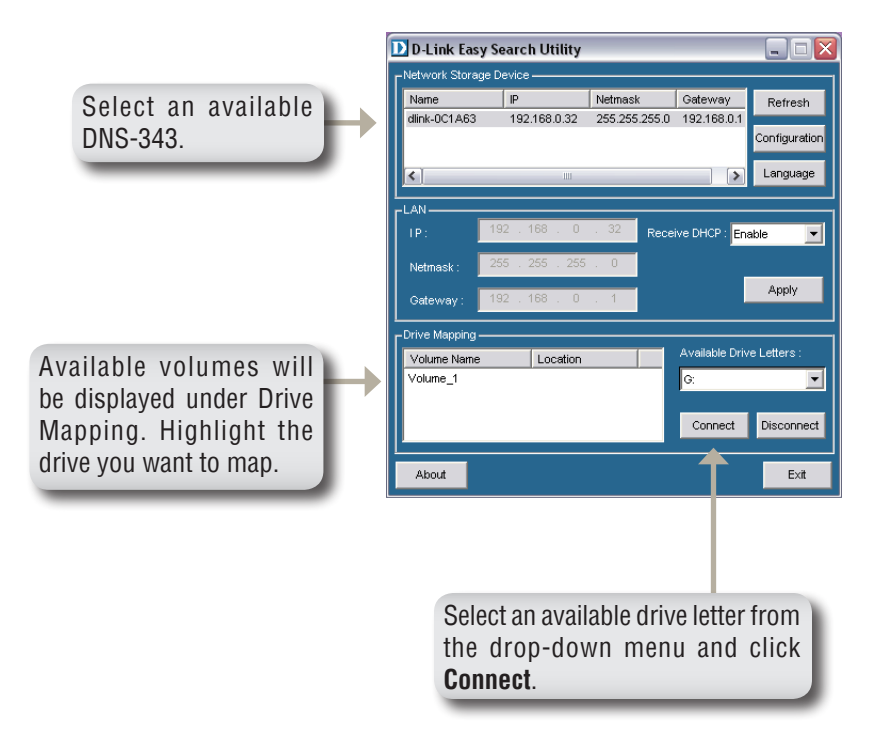

Once connected, your mapped drives(s) will appear in My Computer as network drives.

### **Technical Support**

You can find software updates and user documentation on the D-Link websites.

If you require product support, we encourage you to browse our FAQ section on the Web Site before contacting the Support line. We have many FAQ's which we hope will provide you a speedy resolution for your problem.

### **For Customers within The United Kingdom & Ireland:**

#### *D-Link UK & Ireland Technical Support over the Internet:*

http://www.dlink.co.uk ftp://ftp.dlink.co.uk

#### *D-Link UK & Ireland Technical Support over the Telephone:*

08456 12 0003 (United Kingdom) +1890 886 899 (Ireland) Lines Open 9:00 am - 06:00 pm Mon-Fri 10:00am - 02:00 pm Sat Closed on Sun

#### **For Customers within Canada:**

#### **D-Link Canada Technical Support over the Telephone:**

1-800-361-5265 (Canada) Mon. to Fri. 7:30AM to 9:00PM EST

#### **D-Link Canada Technical Support over the Internet:**

http://support.dlink.ca email: support@dlink.ca

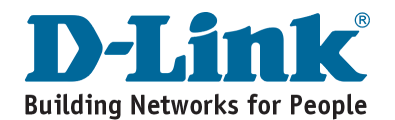

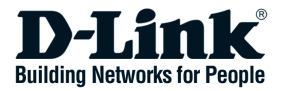

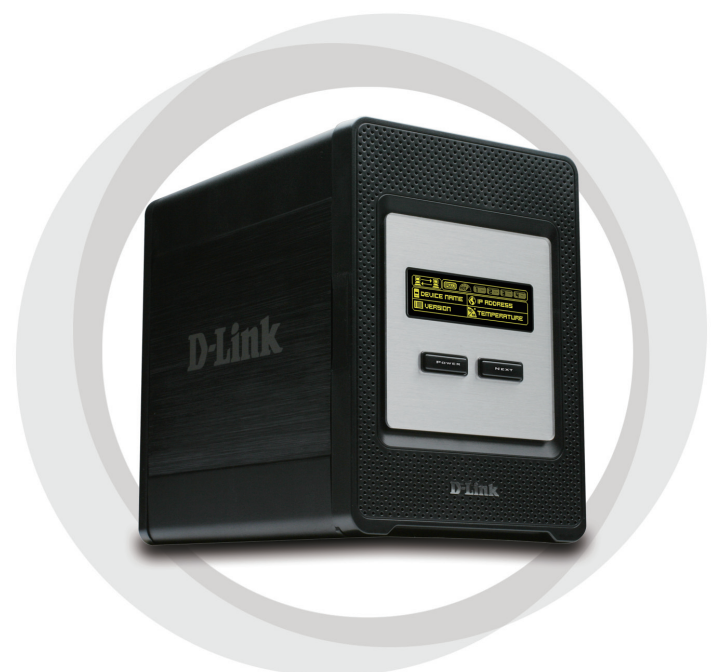

### **Schnellinstallationsanleitung** H

**DNS-343**

**4-Bay Network Storage Gehäuse**

# **Paketinhalt**

- D-Link DNS-343 4-Bay Network Storage Gehäuse
- CD-ROM mit Handbuch und Software
- Schnellinstallationsanleitung
- Stromadapter
- Stromkabelklemme
- CAT5-Ethernetkabel
- Кабель Ethernet 5 категории

*Wenn eines dieser oben aufgelisteten Artikel fehlt, wenden Sie sich bitte an Ihren Vertriebspartner oder Fachhändler.*

# **Systemanforderungen**

- 1 GHz Prozessor / 512 MB RAM
- 200 MB verfügbarer Speicherplatz
- CD-ROM-Laufwerk
- Internet Explorer 6.0 oder Mozilla Firefox 1.0 und höher
- Windows® XP (Service Pack 2) oder Vista™

**Hinweis :** Vor der Verwendung des DNS-343 müssen Sie eine Festplatte installieren. Bei dieser Festplatte muss es sich um eine 3.5" SATA (I oder II)-Festplatte beliebiger Speicherkapazität handeln.

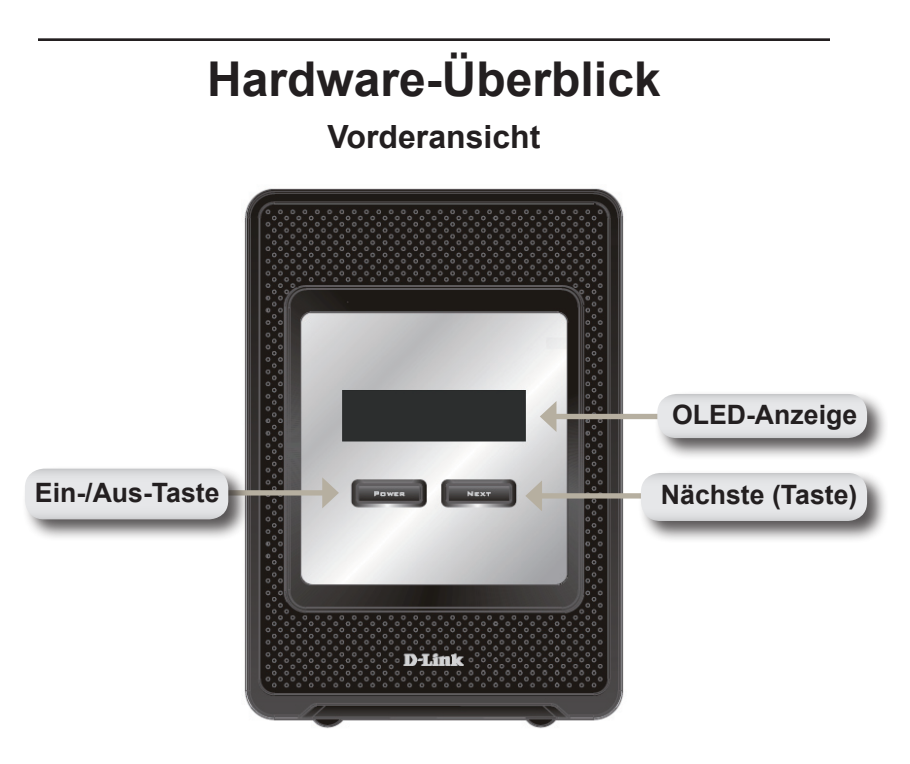

#### **Ein-/Aus-Taste:**

Mit dieser Taste schalten Sie das Gerät ein oder aus. Drücken Sie einmal auf die Taste, um das Gerät einzuschalten. Um das Gerät auszuschalten, halten Sie die Taste 5 Sekunden lang gedrückt.

### **Organische Leuchtdiode (OLED):**

Auf dieser Anzeige erscheinen Systeminformationen, der Festplattenstatus und der Serverstatus.

### **Nächste (Taste):**

Verwenden Sie diese Taste, um die drei Statusangaben auf dem OLED anzuzeigen. Drücken Sie einmal auf die Taste, um zwischen den verschiedenen Statusangaben zu wechseln.

### **Rückseitenansicht**

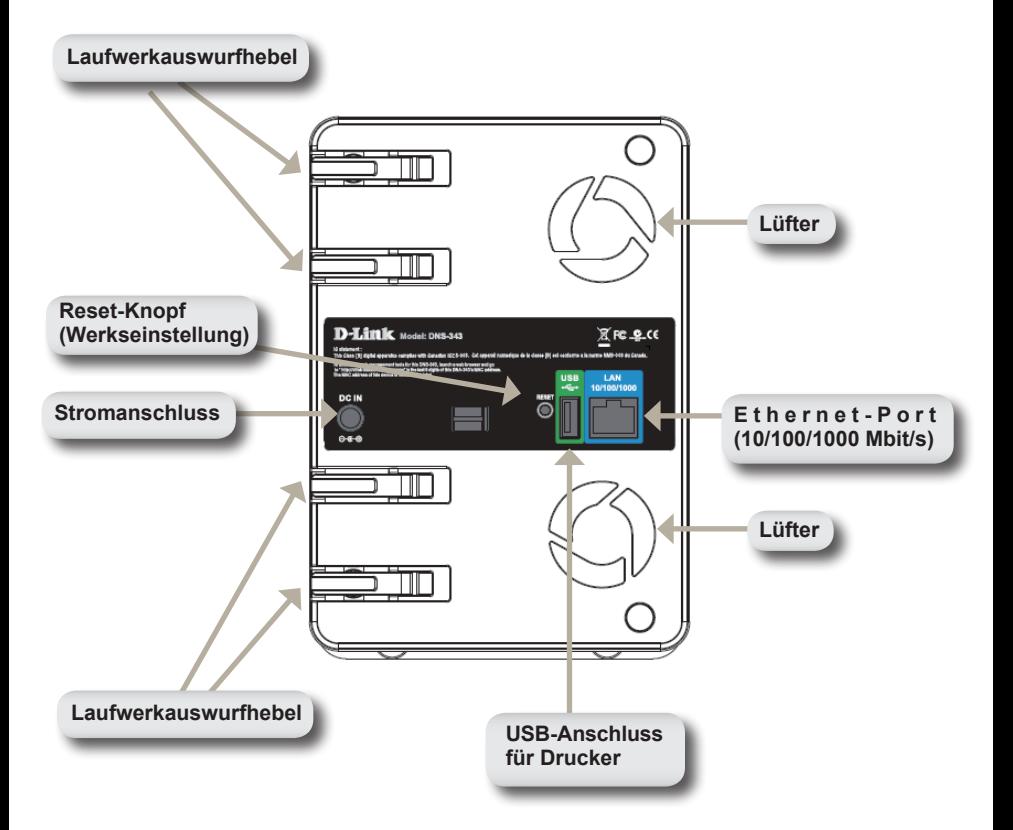

# **Verwendung der OLED**

Das DNS-343 Netzwerkspeichergehäuse umfasst eine OLED-Anzeige, auf der der Administrator schnell und problemlos Informationen zum DNS-343 ablesen kann, wie den Status der Netzwerkverbindung, die Anzahl der installierten Festplatten sowie die Einschubkennungen, in denen sie installiert sind. Die OLED-Anzeige bietet drei verschiedenen Anzeigen:

**Systeminformationen** - Es werden die folgenden Informationen angezeigt:

- Der Hostname des DNS-343
- Die Firmware-Version
- Die IP-Adresse des DNS-343.
- Die Betriebstemperatur

**Festplattenstatus** - Es werden die folgenden Informationen angezeigt:

> • Der auf den Festplatten verwendete Speicherplatz in Prozent

**Serverstatus** - Es werden die folgenden Informationen angezeigt:

- Ob ein Drucker an das Gerät angeschlossen ist
- Der Status des UPNP-Servers
- Der Status des iTunes-Servers
- Der Status des FTP-Servers

Drücken Sie einmal auf die Taste **Next** (Nächste), um zwischen den verschiedenen Statusanzeigen zu wechseln.

### **Hardware-Installation**

1. Um Zugang zu den Laufwerkeinschüben zu bekommen, schieben Sie die Abdeckung nach oben, bis sie vom Gerät ausklinkt.

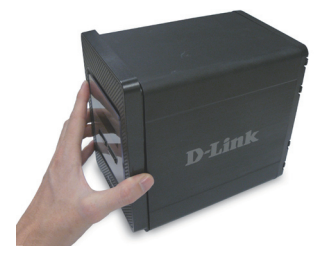

2. Sobald Sie die Abdeckung ausgeklinkt haben, ziehen Sie sie von dem Gerät. Die Laufwerkeinschübe sind nun sichthar

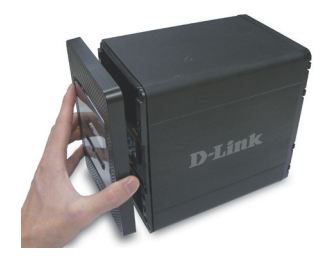

3. Schieben Sie eine 3.5" SATA-Festplatte in einen verfügbaren Laufwerkeinschub ein. Stellen Sie dabei sicher, dass der Laufwerkanschluss am Endpunkt des DNS-343 ausgerichtet ist. Drücken Sie das Laufwerk dann leicht weiter in den Einschub, bis die Festplatte eingerastet ist. Wiederholen Sie den Vorgang für jedes Laufwerk, das Sie in das DNS-343 einsetzen.

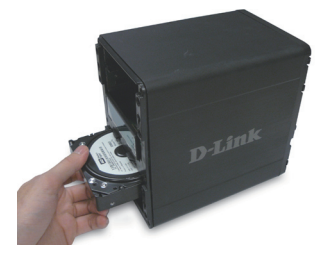

4. Bringen Sie die Abdeckung wieder an der Vorderseite des Geräts an.

5. Stecken Sie ein Ethernet-Kabel in den verfügbaren Ethernet-Port. Mit diesem Kabel wird das DNS-343 mit Ihrem lokalen Netzwerk oder direkt mit einem Computer zu Konfiguration verbunden.

6. Stecken Sie dann den im Lieferumfang enthaltenen Stromadapter an die Stromanschlussbuchse auf der Rückwand des Gerätes.

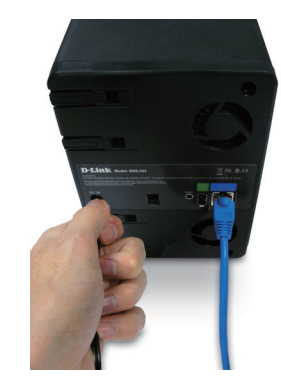

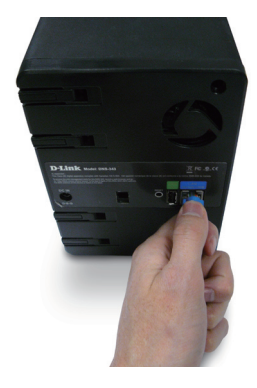

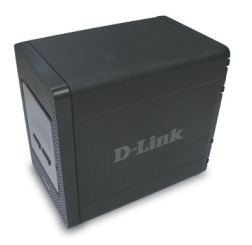

# **Das Hilfsprogramm Easy Search**

Beim ersten Einschalten des Geräts und während des ersten Hochfahrvorgangs wartete das DNS-343 auf die Zuweisung einer IP-Adresse über das DHCP (Dynamic Host Configuration Protocol). Wird keine DHCP zugewiesene IP-Adresse empfangen, erfolgt der Hochfahrvorgang mit einer vom Gerät selbst zugewiesenen IP-Adresse (192.168.0.32).

Das Hilfsprogramm Easy Search auf der DNS-343 CD-ROM erleichtert Ihnen die Suche nach DNS-343-Geräten auf Ihrem Netzwerk. Die Verwendung dieses Hilfsprogramms wird empfohlen, wenn Sie zum ersten Mal auf das DNS-343 zugreifen und es konfigurieren. Jedes DNS-343 hat einen eindeutigen Namen: dlinkxxxxxx, wobei 'xxxxxx' die letzten sechs Ziffern seiner MAC-Adresse sind.

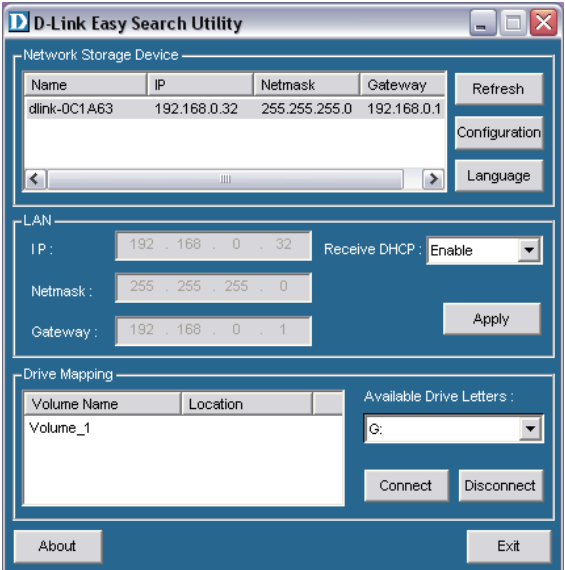

### **Erste Schritte**

Wenn Sie sich bei dem DNS-343 zum ersten Mal anmelden, werden Sie gebeten, einen Laufwerkkonfigurationstypen zu wählen und die Geräte zu formatieren.

Es stehen Ihnen vier Grundkonfigurationsoptionen zur Verfügung: Standard, JBOD, RAID 0, RAID 1 und RAID 5. Darüber hinaus haben Sie drei weitere kombinierte Konfigurationsoptionen: RAID 0/JBOD, RAID 1/JBOD und RAID 5/JBOD.

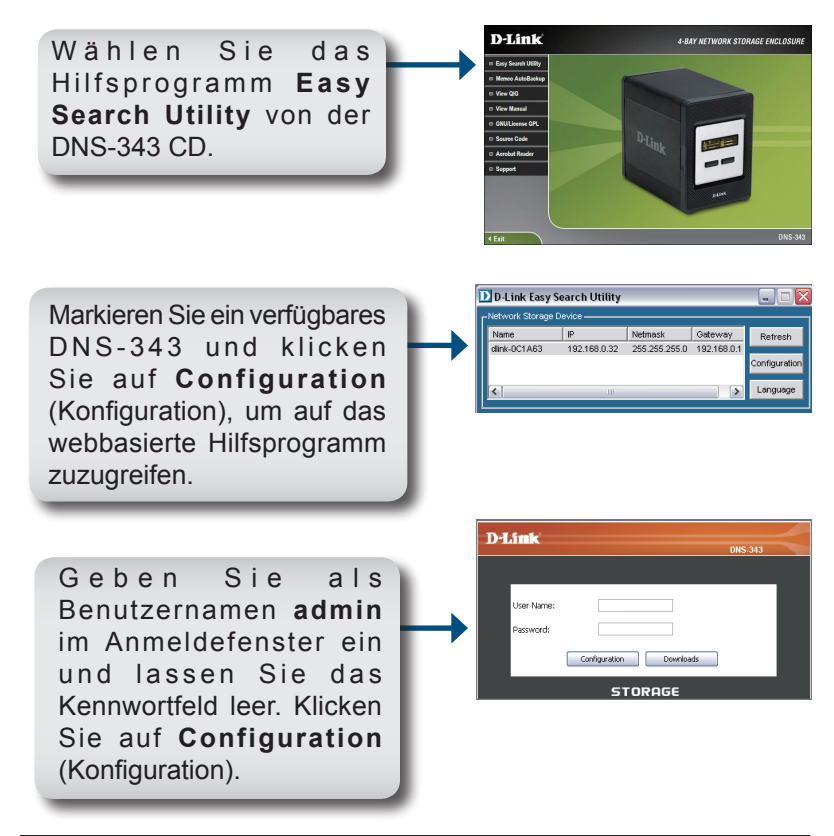

#### Настройка

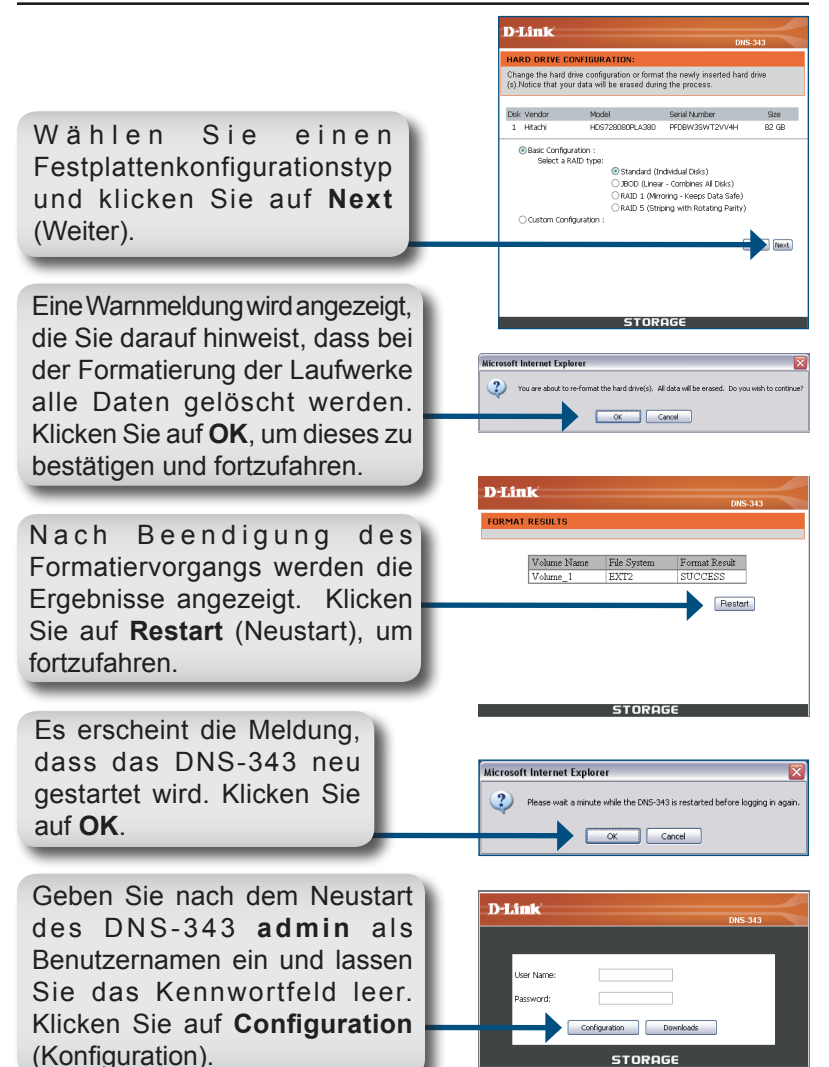

Die Web-Benutzeroberfläche wird angezeigt. Die Grundkonfiguration Ihrer DNS-343 ist hiermit abgeschlossen.

# **Das Zuordnen von Laufwerken**

Das Hilfsprogramm **Easy Search** erleichtert Ihnen die Zuordnung der Laufwerke zu Ihrem Computer. Legen Sie zuerst die DNS-343 CD in Ihr CD-ROM-Laufwerk und starten Sie das Hilfsprogramm zur Schnellsuche (**Easy Search**).

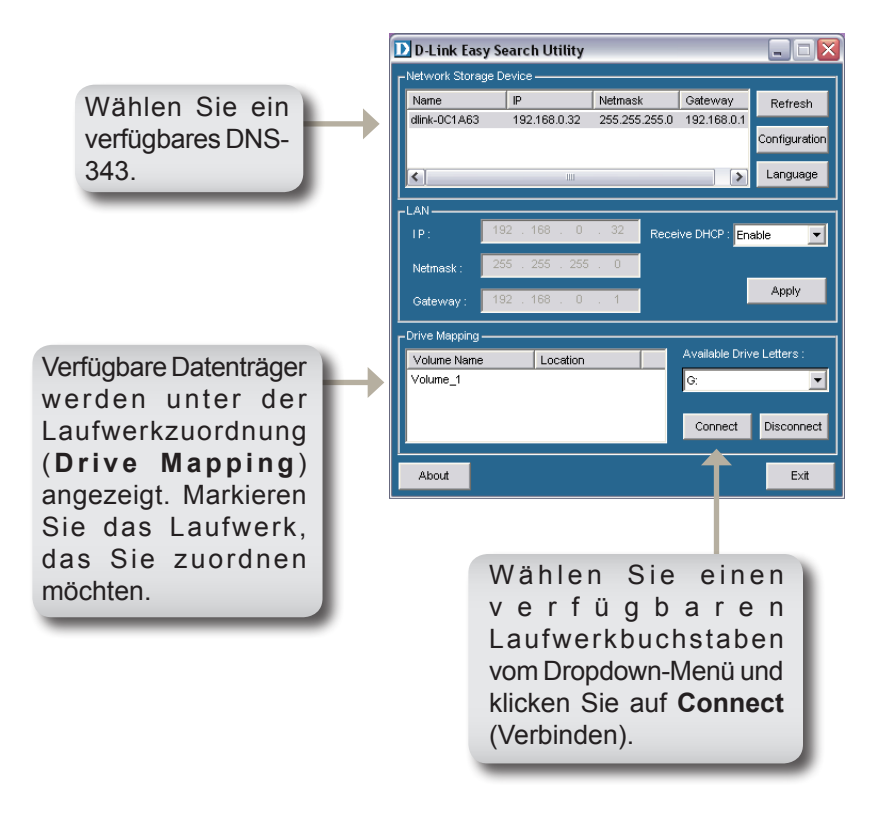

Nach Herstellung der Verbindung werden Ihre zugeordneten Laufwerke als Netzwerklaufwerke in Ihrem Arbeitsplatz angezeigt.

### **Technische Unterstützung**

Aktualisierte Versionen von Software und Benutzerhandbuch finden Sie auf der Website von D-Link.

D-Link bietet kostenfreie technische Unterstützung für Kunden innerhalb Deutschlands, Österreichs, der Schweiz und Osteuropas.

Unsere Kunden können technische Unterstützung über unsere Website, per E-Mail oder telefonisch anfordern.

> Web: http://www.dlink.de E-Mail: support@dlink.de Telefon: +49 (1805)2787

0,12€/Min aus dem Festnetz der Deutschen Telekom.

Telefonische technische Unterstützung erhalten Sie Montags bis Freitags von 09.00 bis 17.30 Uhr.

Unterstützung erhalten Sie auch bei der Premiumhotline für D-Link Produkte unter der Rufnummer 09001-475767 Montag bis Freitag von 6-22 Uhr und am Wochenende von 11-18 Uhr. 1,75€/Min aus dem Festnetz der Deutschen Telekom.

Wenn Sie Kunde von D-Link außerhalb Deutschlands, Österreichs, der Schweiz und Osteuropas sind, wenden Sie sich bitte an die zuständige Niederlassung aus der Liste im Benutzerhandbuch.

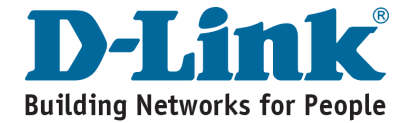

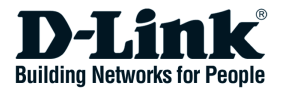

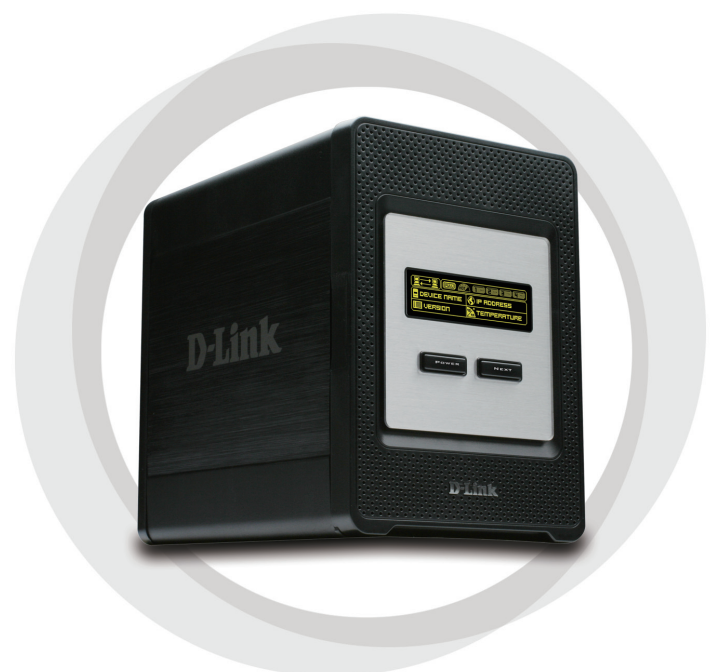

# **Guide d'installation rapide**

**DNS-343**

**Boîtier de stockage réseau à 4 baies**

### **Contenu de la boîte**

- Boîtier de stockage réseau à 4 baies D-Link DNS-343
- CD-ROM avec manuel et logiciel
- Guide d'installation rapide
- Adaptateur secteur
- Pince de câble d'alimentation
- Câble Ethernet CAT5

*Contactez immédiatement votre revendeur s'il manque l'un des éléments ci-dessus.*

# **Configuration système requise**

- Processeur de 1 GHz / 512 Mo de mémoire RAM
- 200 MB d'espace disque disponible
- Lecteur de CD-ROM
- Internet Explorer 6.0 ou Mozilla Firefox 1.0 et versions ultérieures
- Windows® XP (Service Pack 2) ou Vista™

**Remarque :** le DNS-343 requiert l'installation d'un disque dur avant toute utilisation. Il doit s'agir d'un disque dur SATA de 3,5 pouces et de n'importe quelle capacité.

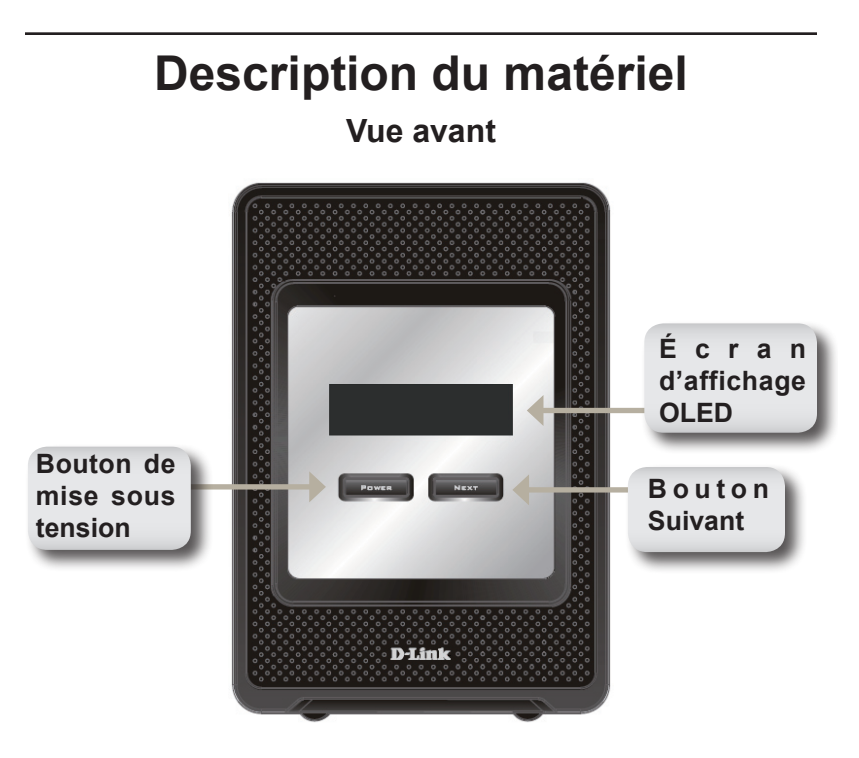

### **Bouton de mise sous tension:**

Utilisez ce bouton pour mettre l'appareil en marche ou l'arrêter. Appuyez une fois sur le bouton pour mettre l'appareil sous tension. Appuyez sur le bouton pendant 5 secondes pour le mettre hors tension.

### **Écran d'affichage OLED:**

Cet écran affiche des informations sur le système, l'état des disques durs et l'état du serveur.

### **Bouton Suivant:**

Utilisez ce bouton pour afficher sur l'écran OLED les trois écrans d'état. Appuyez une fois sur le bouton pour passer d'un écran d'état à l'autre.

### **Vue arrière**

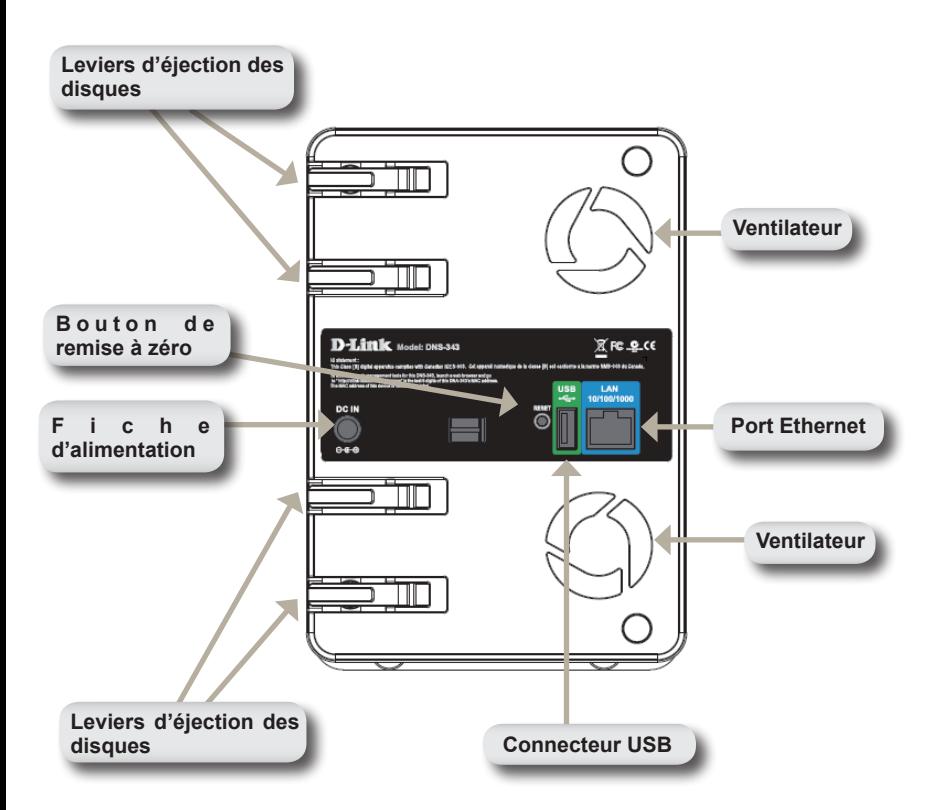

# **Utilisation de l'écran d'affichage OLED**

Le boîtier de stockage réseau DNS-343 comporte un écran OLED qui permet à l'administrateur de consulter aisément les informations relatives au DNS-343. L'écran affiche des informations sur l'état de la connexion réseau, le nombre de disques durs installés, ainsi que l'ID des baies dans lesquels ces disques sont insérés. L'écran OLED comprend trois écrans différents :

**Informations système:** cet écran affiche les informations suivantes:

- le nom d'hôte du DNS-343,
- la version du microprogramme,
- l'adresse IP du DNS-343,
- la température de fonctionnement.

**État des disques durs:** cet écran affiche les informations suivantes:

• le pourcentage d'espace utilisé sur les disques durs.

**État du serveur:** cet écran affiche les informations suivantes:

- la connexion ou non d'une imprimante à l'appareil,
- l'état du serveur UPNP,
- l'état du serveur iTunes,
- l'état du serveur FTP.

Appuyez une fois sur le bouton **Suivant** pour passer d'un écran d'état à l'autre.

### **Installation du matériel**

1. Accédez aux baies des disques en tirant la face avant vers vous jusqu'à ce qu'elle se décroche de l'appareil.

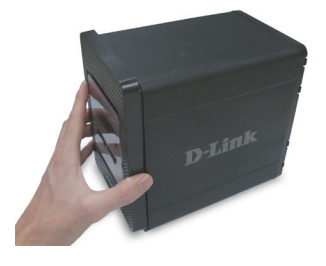

2. Une fois que la face avant est décrochée, retirezla de l'appareil pour faire apparaître les baies.

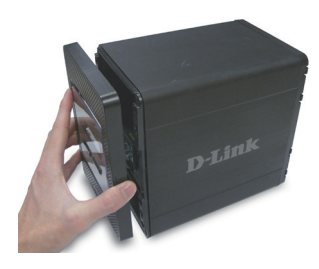

3. Insérez un disque dur SATA de 3,5 pouces dans une baie disponible. Veillez à bien aligner les connecteurs du disque avec les points de connexion du DNS-343. Insérez délicatement le disque jusqu'à ce qu'il se connecte. Répétez l'opération pour chaque disque que vous souhaitez installer dans le DNS-343.

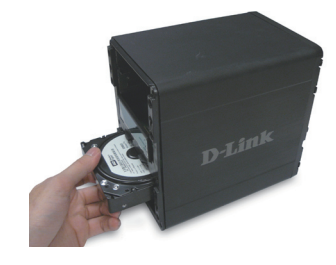

4. Remontez la face avant sur l'appareil.

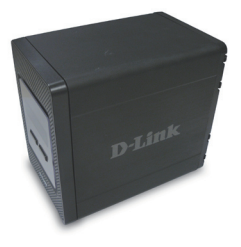

5. Branchez un câble Ethernet au port Ethernet disponible. Ce câble doit relier le DNS-343 à votre réseau local ou directement à un ordinateur pour sa configuration.

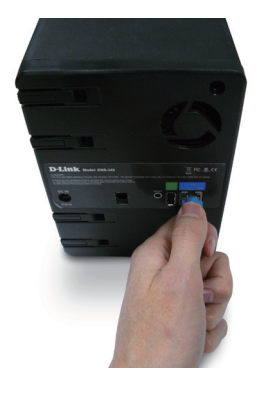

6. Finalement, connectez l'adaptateur secteur fourni à la fiche d'alimentation située à l'arrière de l'appareil.

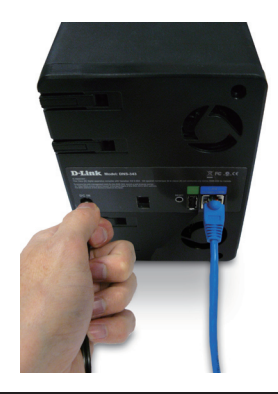

# **Utilitaire Easy Search**

À la première mise sous tension, pendant la séquence de démarrage initiale, le DNS-343 attend de se voir attribuer une adresse IP via DHCP. Si aucune adresse IP ne lui est attribuée, il démarre par défaut avec l'adresse IP 192.168.0.32 attribuée automatiquement.

L'utilitaire Easy Search fourni sur le CD-ROM du DNS-343 permet de localiser facilement n'importe quel appareil DNS-343 du réseau. Par ailleurs, il est recommandé d'utiliser cet utilitaire lorsque vous accédez au DNS-343 et le configurez pour la première fois. Chaque DNS-343 est associé à un nom unique qui se présente sous la forme dlink-xxxxxx, où « xxxxxx » correspond aux six derniers caractères de son adresse MAC.

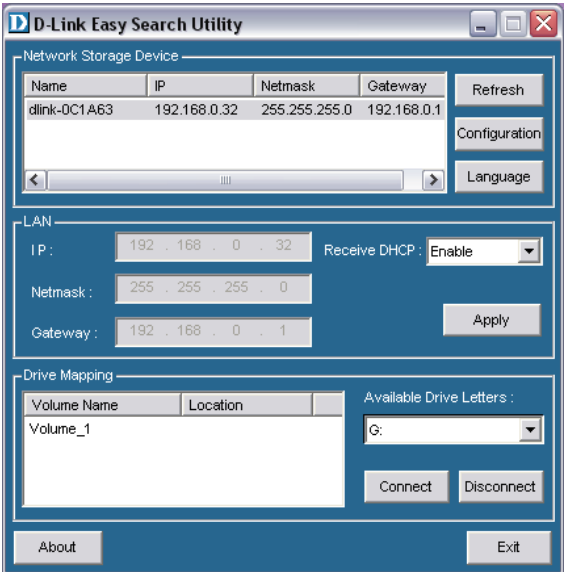

### **Mise en route**

Lorsque vous vous connectez au DNS-343 pour la première fois, vous devez choisir le type de configuration des disques et formater les disques installés.

Quatre options de configuration de base sont disponibles : standard, JBOD, RAID 1 et RAID 5. Vous disposez également de trois options de configuration personnalisables, qui sont des combinaisons de RAID 0/JBOD, RAID 1/JBOD et RAID 5/JBOD5/JBOD.

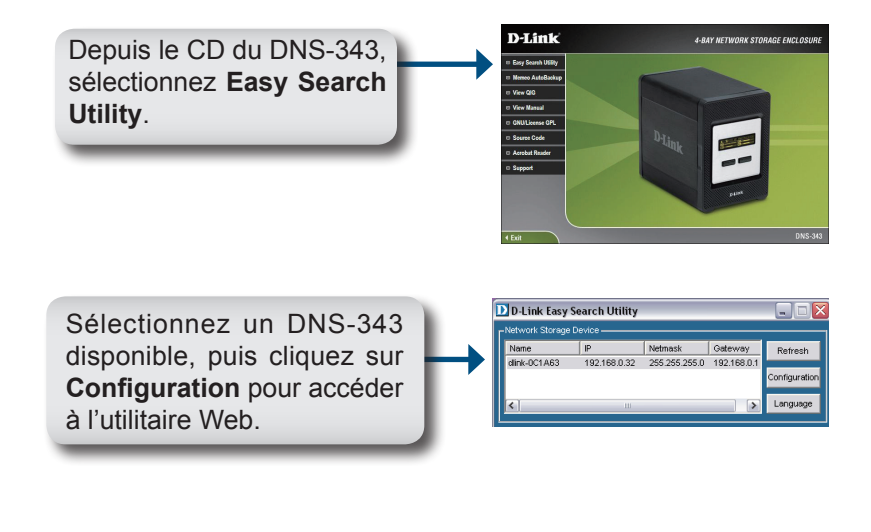

Quand l'écran de connexion apparaît, tapez **admin** comme nom d'utilisateur et laissez le champ du mot de passe vide. Cliquez sur **Configuration**.

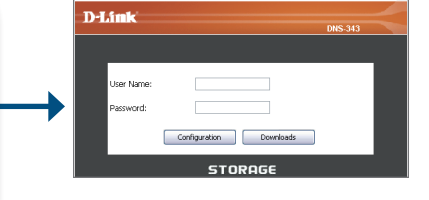

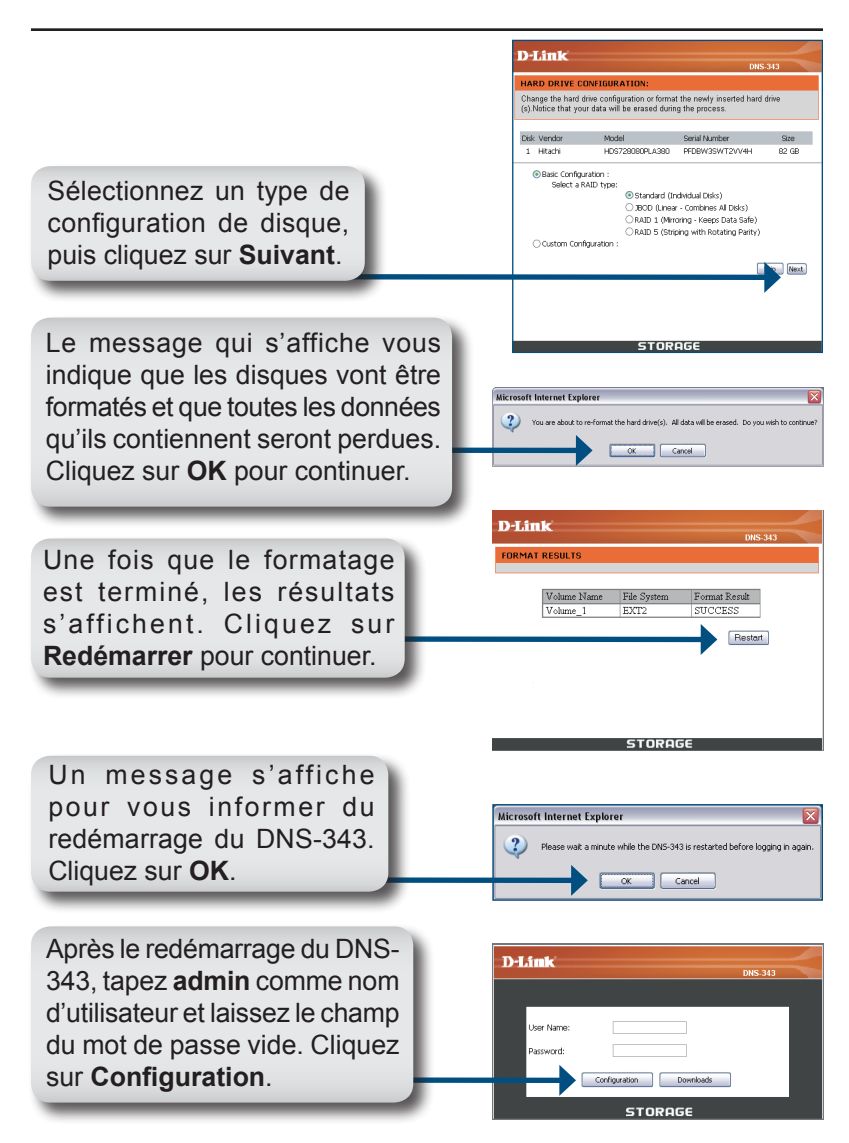

L'interface Web apparaît. La configuration du DNS-343 est désormais terminée.

### **Mise en correspondance des disques**

L'utilitaire Easy Search vous aide à faire correspondre les disques avec une lettre de lecteur de votre ordinateur. Pour démarrer, insérez le CD du DNS-343 dans le lecteur de CD-ROM, puis lancez l'utilitaire Easy Search.

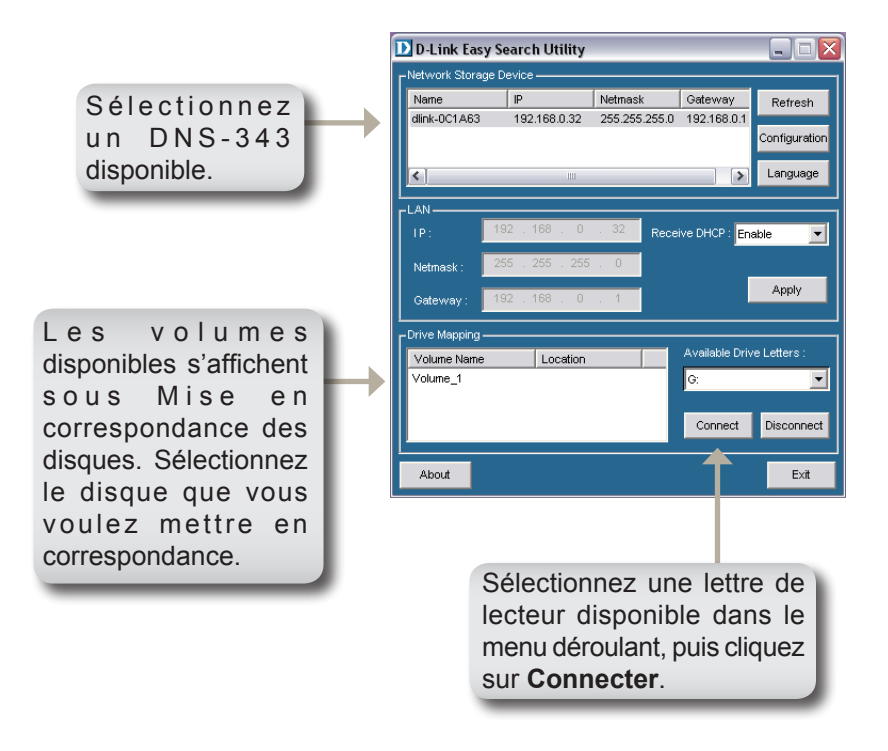

Après connexion, les disques mis en correspondance apparaissent parmi les lecteurs réseau sous Poste de travail.

### **Assistance technique**

Vous trouverez la documentation et les logiciels les plus récents sur le site web **D-Link**.

Vous pouvez contacter le service technique de **D-Link** par notre site internet ou par téléphone.

#### **Support technique destiné aux clients établis en France:**

**Assistance technique D-Link par téléphone :**

0820 0803 03 N° INDIGO - 0,12€ TTC/min\* \*Prix en France Métropolitaine au 3 mars 2005 Du lundi au samedi – de 9h00 à 19h00 **Assistance technique D-Link sur internet :** http://www.dlink.fr

e-mail : support@dlink.fr

#### **Support technique destiné aux clients établis au**

**Canada : Assistance technique D-Link par téléphone :** (800) 361-5265 Lun.-Ven. 7h30 à 21h00 HNE. **Assistance technique D-Link sur internet :** http ://support.dlink.ca e-mail : support@dlink.ca

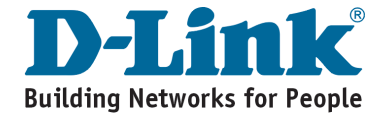

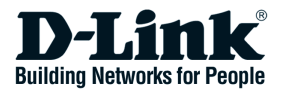

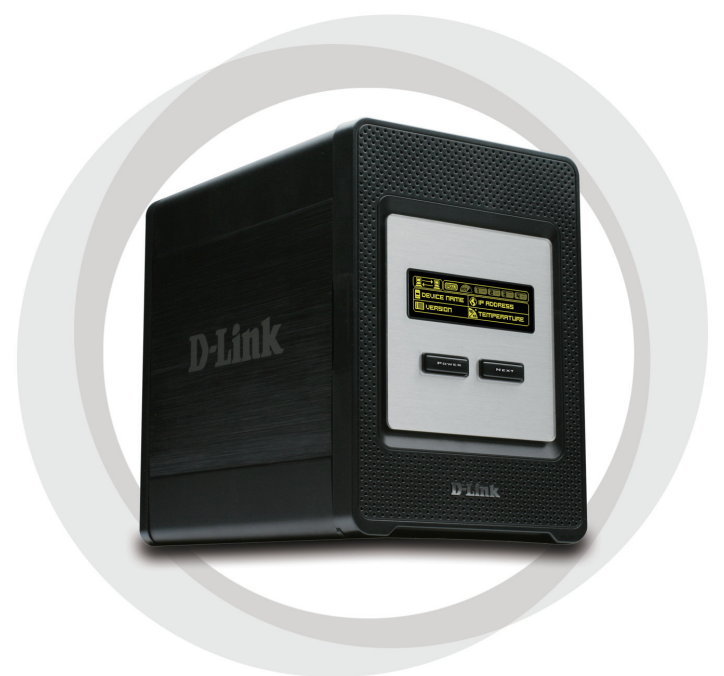

# **Guía de Instalación Rápida**

**Unidad de almacenamiento en red de 4 bahías DNS-343**

# **Contenido del Paquete**

- Gabinete de Almacenaje con 4 Bahías Dlink DNS-343
- CD-ROM con Manual y Software
- Guía de Instalación Rápida
- Adaptador de Poder
- Cable de Poder
- Cable Ethernet CAT5

*Si nota que falta algún artículo, favor contáctese con su Vendedor.*

### **Requerimientos del sistema**

- Procesador 1GHz / 512MB RAM
- 200MB de espacio disponible
- Lector de CD
- Internet Explorer 6.0 o Mozilla 1.0 o superior
- Windows® XP (Service Pack 2) o Vista™

**Nota :** El DNS-343 requiere la instalación del disco duro antes de que sea usado. El disco duro debe ser de 3.5" SATA de cualquier capacidad.

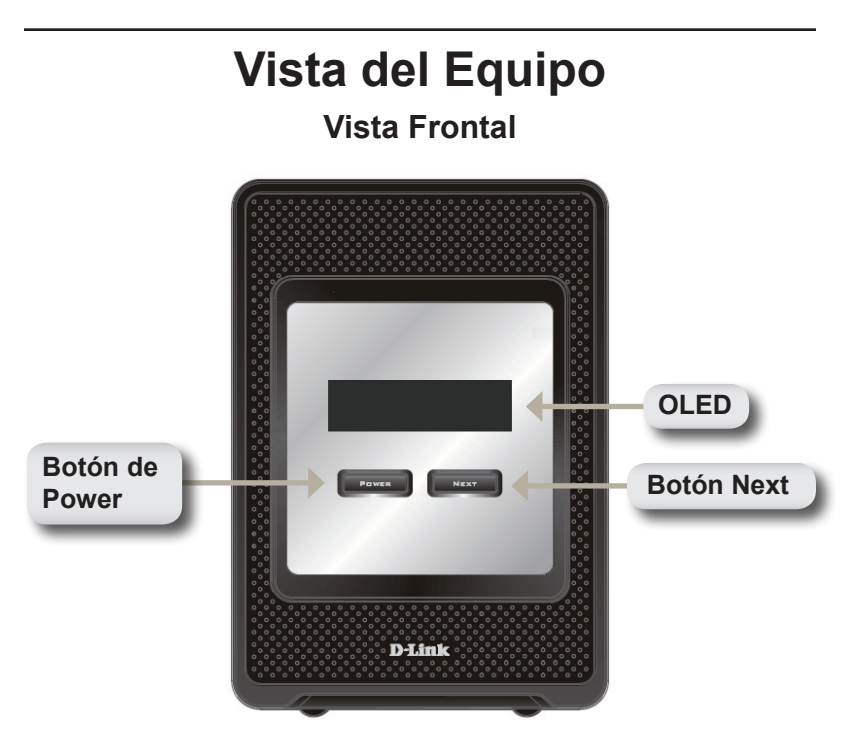

#### **Botón de Power:**

Utilice este botón para cambiar el dispositivo a encendido o apagado. Para encender el dispositivo, presione el botón. Para apagarlo, presione por 5 segundos el botón.

### **OLED:**

Esta Pantalla muestra la información del sistema, Estado de Disco Duro y Estado del Servidor.

### **Botón Next:**

Utilice este botón para mostrar las 3 pantallas de estado. Presione el botón una vez para alternar entre las diferentes pantallas de status.

### **Vista posterior Palanca para extraer Disco VentiladorBotón de Reset D-Limk** Model: DNS-343 **XFC Q.CE** DC IN **Entrada de Poder Puerto Ethernet Ventilador Palanca para extraer Conector USB Disco**

# **Utilizando OLED**

El gabinete de Almacenaje de Red DNS-343 presenta un OLED que permite al administrador una fácil visión de la información sobre el dispositivo. La pantalla OLED muestra información sobre el estado de las conexiones de red y el número de disco duros instalados, además de mostrar la identificación de la bahía donde están instalados. OLED tiene 3 diferentes pantallas:

**Información del Sistema:** Esta pantalla muestra la siguiente información:

- El nombre de Host del DNS-343
- La versión de Firmware
- La dirección IP del DNS-343
- La temperatura de operación

**Estado del Disco Duro:** Esta pantalla muestra la siguiente información:

• El porcentaje del uso de los Discos Duros

**Estado del Servidor:** Esta pantalla muestra la siguiente información:

- Si una impresora está conectada a la unidad
- El estado del servidor UPNP
- El estado del servidor iTunes
- El estado del servidor FTP

Presione el botón **Next** una vez para alternar entre las diferentes pantallas de estado.

### **Instalación del Equipo**

- 1. Acceda a las bahías de los discos deslizando la placa frontal hacia arriba hasta desprenderla de la unidad.
- 
- 2. Una vez la placa frontal sea desprendida, quítela del dispositivo, para mostrar las bahías.

3. Inserte un disco de 3.5" SATA en una bahía disponible. asegúrese de alinear los conectores del disco a las terminaciones en el DNS-343, Suavemente empuje el disco adentro hasta que conecte. Repita para cada disco que quiera conectar en el DNS-343.

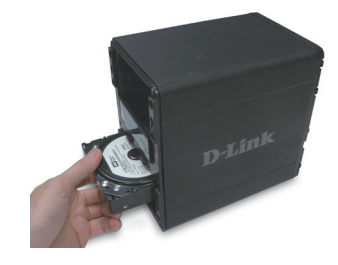

4. Coloque el panel frontal en el dispositivo.

5. Conecte un cable Ethernet en un Puerto Ethernet disponible. Este cable puede conectar el DNS-343 a su red local o directamente a un computador para la configuración.

6. Finalmente, conecte el adaptador de poder al conector de energía que se encuentra en la parte posterior del dispositivo.

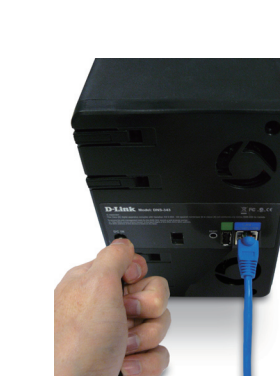

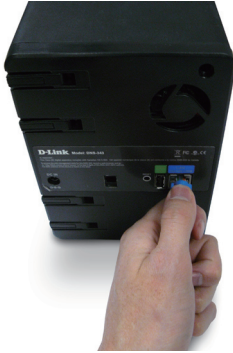

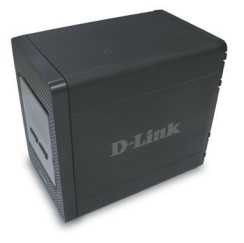

# **Utilidad Easy Search**

Cuando por primera vez se enciende. Durante la secuencia inicial, el DNS-343 esperará a que se asigne una dirección IP vía DHCP. Si no recibe alguna dirección IP por DHCP, por defecto se iniciará con una dirección IP auto-asignada, la cual es 192.168.0.32.

La utilidad Easy Search que se provee en el CD-ROM, hace que sea simple la búsqueda de dispositivos DNS-343 en su Red, y es recomendado usar la utilidad Easy Search cuando acceda y configure el DNS-343 por primera vez. Cada DNS-343 tiene un único nombre como dlink-xxxxxx, donde 'xxxxxx' son los 6 últimos dígitos de su MAC Address.

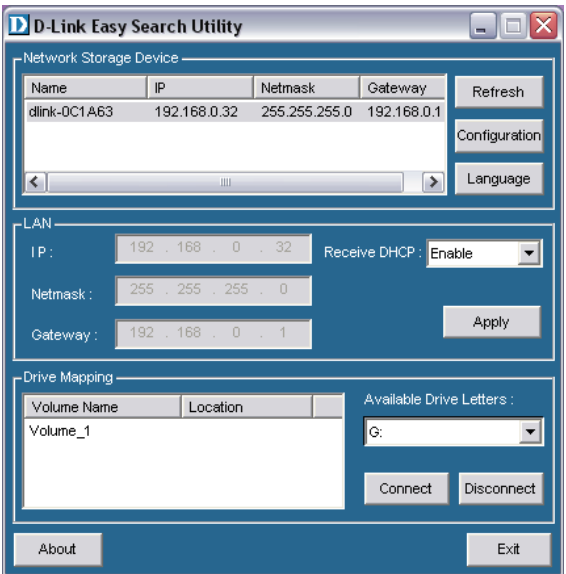

### **Comenzando**

Cuando ingrese al DNS-343 por primera vez, será consultado para elegir el tipo de configuración y formateo de los discos.

Existen 4 opciones de configuración básica: Standard, JBOD, RAID1 y RAID5. Existen también 3 opciones de configuración personalizada, las cuales son la combinación de RAID 0/JBOD, RAID 1/JBOD, y RAID 5/JBOD.

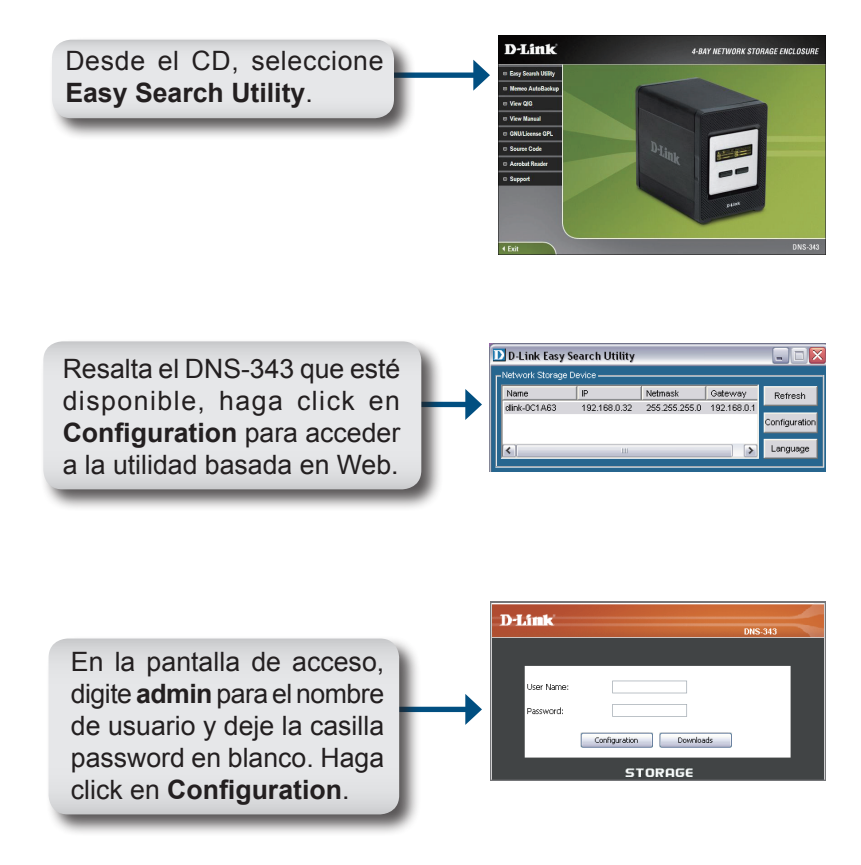

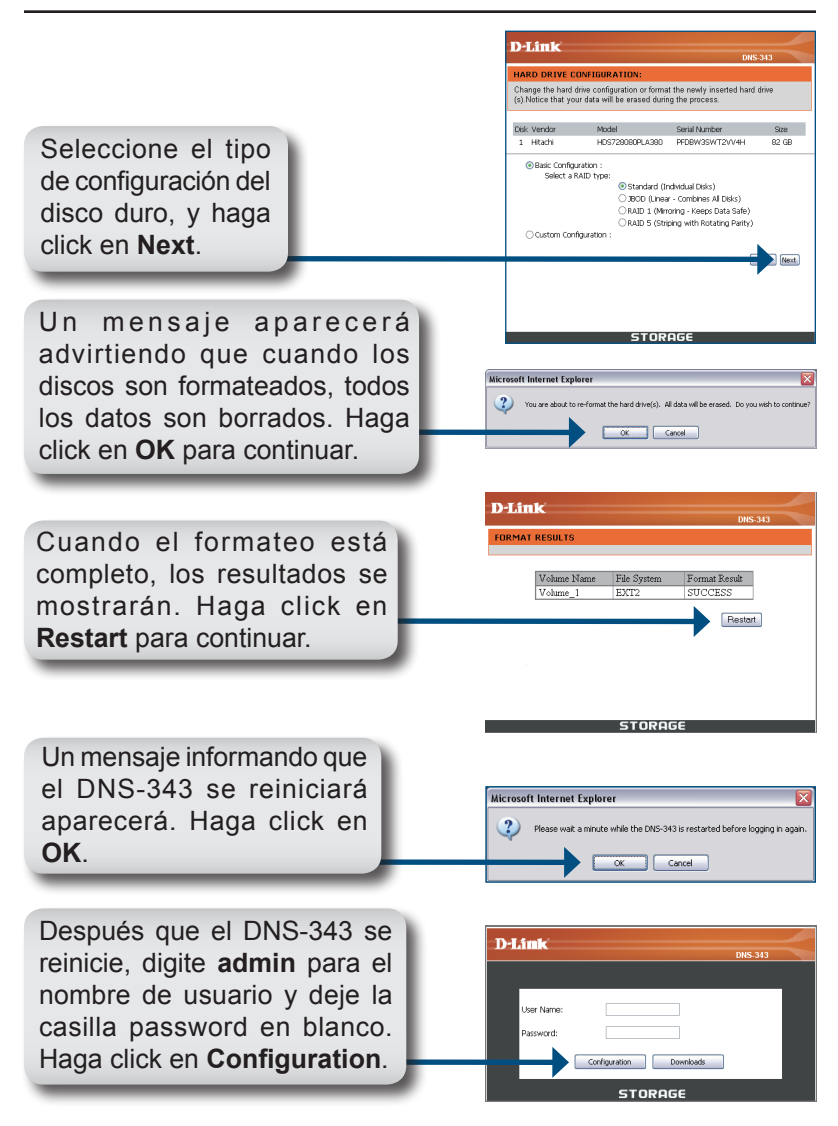

La interfaz basada en Web aparecerá. La configuración de su DNS-343 está ahora completa.

### **Asociar un Disco**

La utilidad Easy Search hace más simple la asociación de los discos a su computador. Para comenzar, inserte el CD de DNS-343 en su lector de CD y ejecute la Utilidad Easy Search.

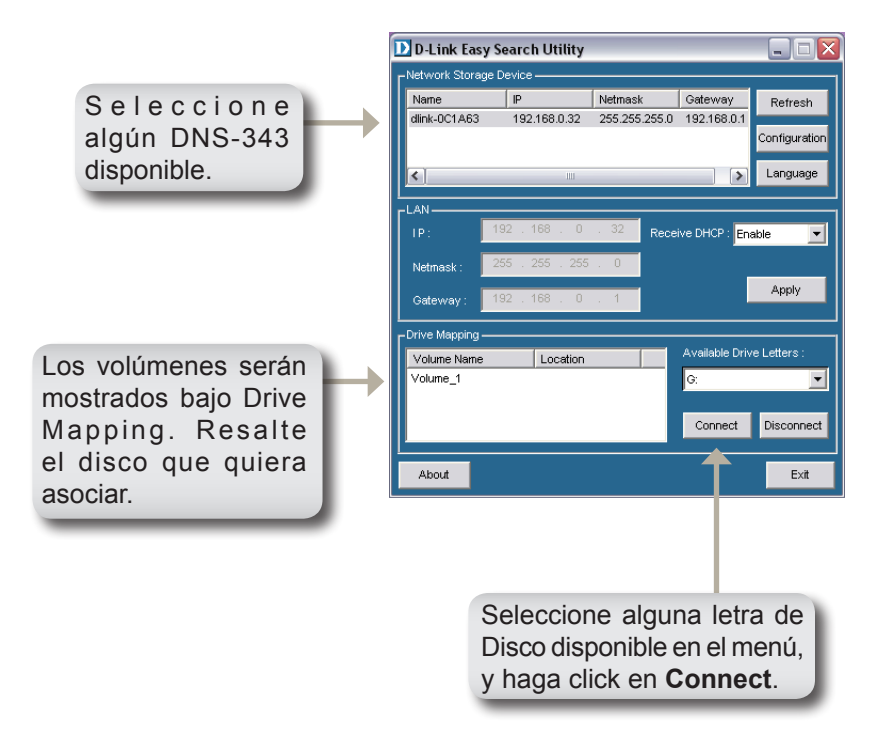

Una vez conectado, su(s) disco(s) asociado(s) aparecerán en Mi PC como Unidades de Red.

### **Asistencia Técnica**

Puede encontrar las últimas versiones de software así como documentación técnica en el sitio web de **D-Link**.

**D-Link** ofrece asistencia técnica gratuita para clientes residentes en España durante el periodo de garantía del producto.

#### **Asistencia Técnica de D-Link por teléfono:**

+34 902 30 45 45

Lunes a Viernes de 9:00 a 14:00 y de 15:00 a 18:00

#### **Asistencia Técnica de D-Link a través de Internet:**

http://www.dlink.es/support/ e-mail: soporte@dlink.es

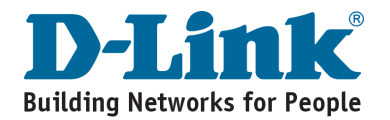

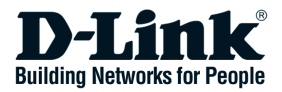

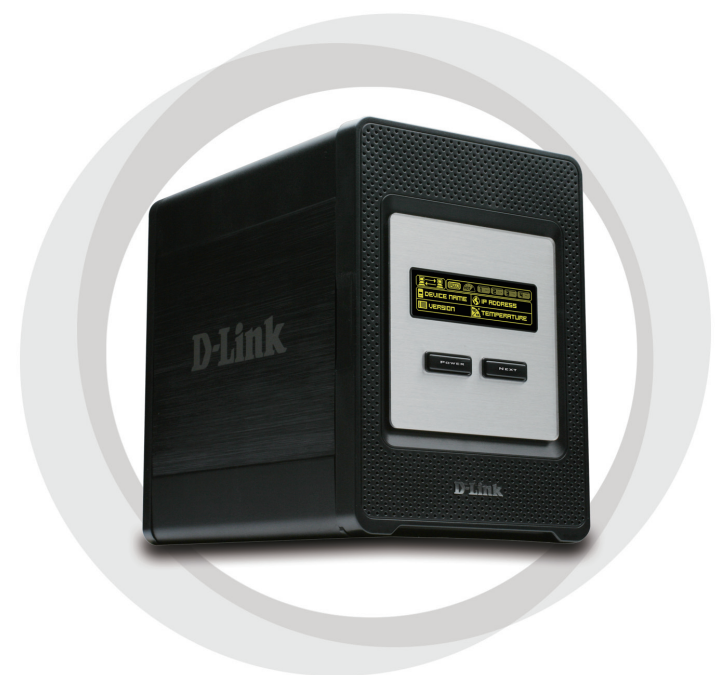

# **Guida di installazione rapida**

**DNS-343 4-Bay Network Storage Enclosure**

### **Contenuto della confezione**

- D-Link DNS-343 4-Bay Network Storage Enclosure
- CD-ROM con manuale e software
- Guida di installazione rapida
- Alimentatore
- Clip per cavo di alimentazione
- Cavo Ethernet CAT5

*Se uno o più degli articoli sopra elencati risultano mancanti, rivolgersi al rivenditore.*

### **Requisiti di sistema**

- Processore da 1 GHz / 512 MB di RAM
- 200 MB di spazio disponibile
- Unità CD-ROM
- Internet Explorer 6.0 o Mozilla Firefox 1.0 e versioni successive
- Windows® XP (Service Pack 2) o Vista™

**Nota:** per poter utilizzare DNS-343, è necessario installare prima un disco rigido. Tale disco deve essere un'unità disco SATA da 3,5" di qualsiasi capacità.

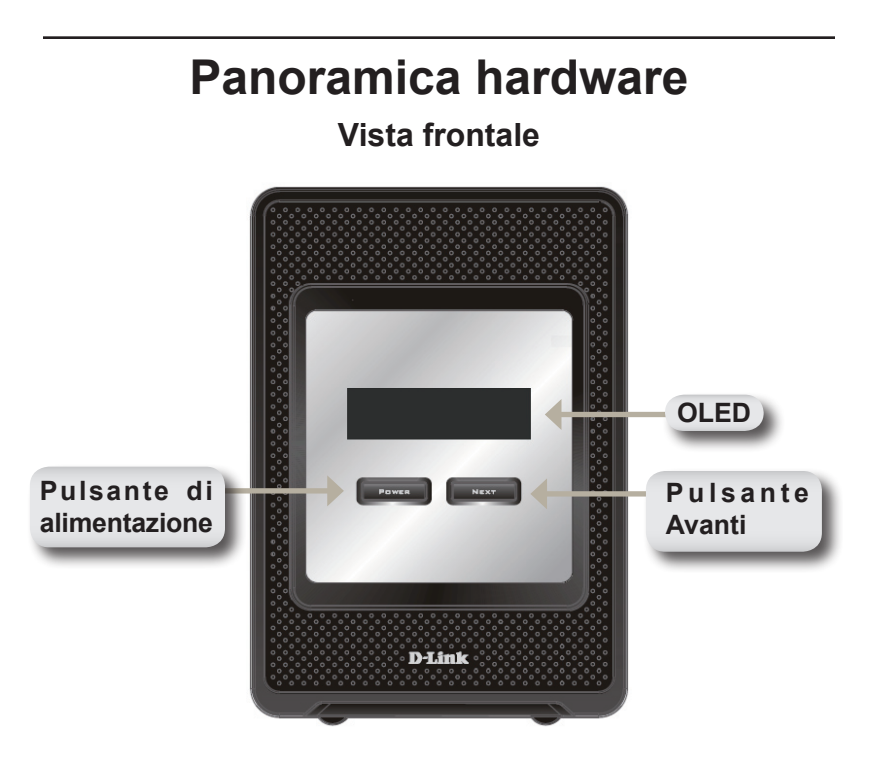

#### **Pulsante di alimentazione:**

Consente di accendere o spegnere il dispositivo. Per accedere il dispositivo, premere una volta il pulsante; per spegnerlo, tenere premuto il pulsante per 5 secondi.

#### **OLED:**

Consente di visualizzare informazioni sul sistema, nonché sullo stato del disco rigido e del server.

#### **Pulsante Avanti:**

Consente di visualizzare le tre schermate di stato sull'OLED. Premere una volta il pulsante per passare da una schermata di stato a un'altra.

### **Vista posteriore**

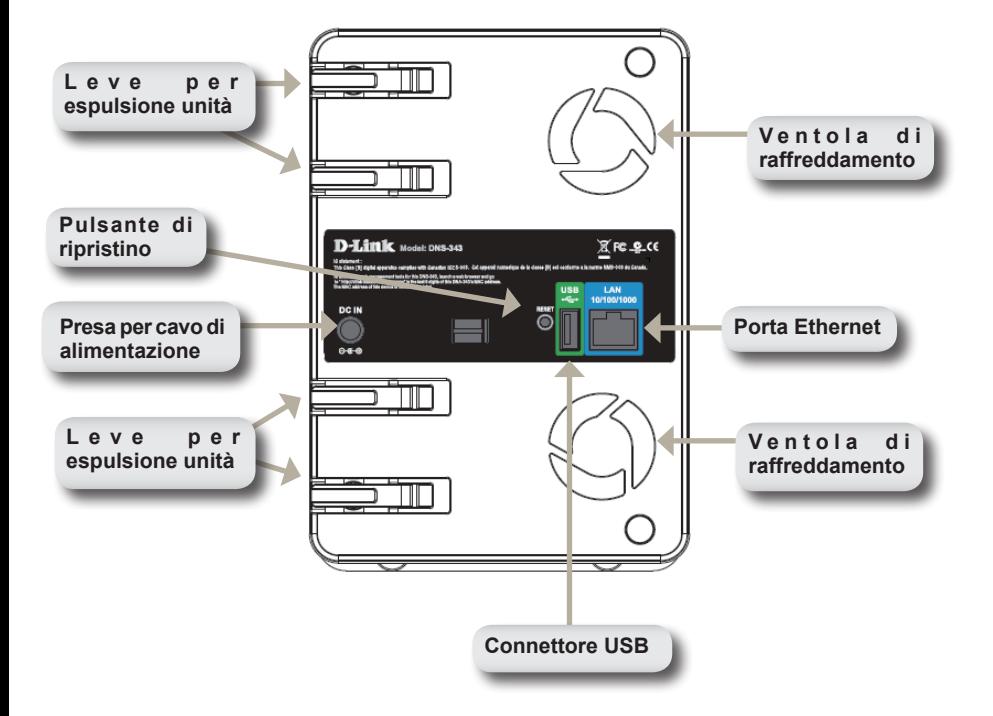

# **Utilizzo dell'OLED**

DNS-343 Network Storage Enclosure include un OLED che consente all'amministratore di visualizzare facilmente informazioni sul dispositivo. Sullo schermo dell'OLED vengono infatti visualizzate informazioni sullo stato della connessione di rete, il numero di unità disco installate e l'ID dello slot in cui sono installate. L'OLED prevede tre diverse schermate:

**Informazioni sul sistema** - In questa schermata vengono visualizzate le seguenti informazioni:

- Nome host del dispositivo DNS-343
- Versione del firmware
- Indirizzo IP del dispositivo DNS-343
- Temperatura di funzionamento

**Stato dell'unità disco** - In questa schermata vengono visualizzate le seguenti informazioni:

• Percentuale di spazio utilizzato nelle unità disco

**Stato del server** - In questa schermata vengono visualizzate le seguenti informazioni:

- Se all'unità è collegata una stampante
- Stato del server UPNP
- Stato del server iTunes
- Stato del server FTP

Premere una volta il pulsante Avanti per passare da una schermata di stato a un'altra.

### **Installazione dell'hardware**

1. Accedere agli slot dell'unità facendo scorrere la piastra di copertura fino a sganciarla dal dispositivo.

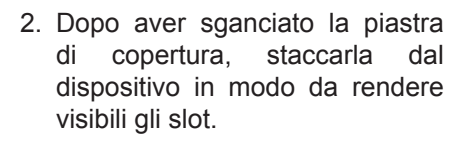

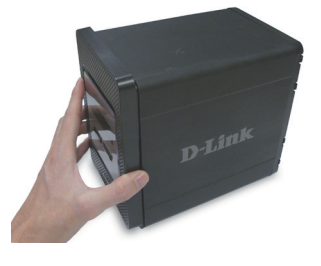

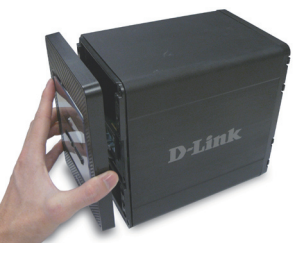

3. Inserire un'unità disco SATA da 3,5" SATA in uno slot disponibile. Prestare attenzione ad allineare il connettore dell'unità all'estremità del dispositivo DNS-343. Premere delicatamente sull'unità finché non risulta collegata. Ripetere la procedura per ogni unità da inserire nel dispositivo.

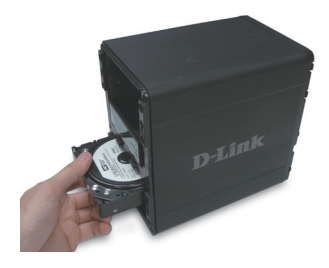

- 57 D-Link DNS-343 Quick Install Guide
- 
- 6. Infine, collegare l'alimentatore fornito all'apposita presa presente sul retro del dispositivo.
- 

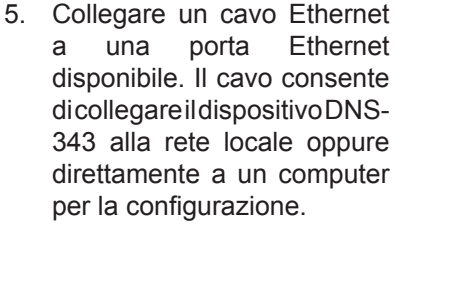

4. Fissare la piastra di copertura alla parte frontale del disposi-

tivo.

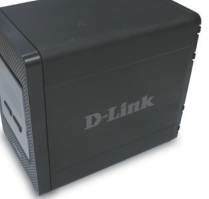

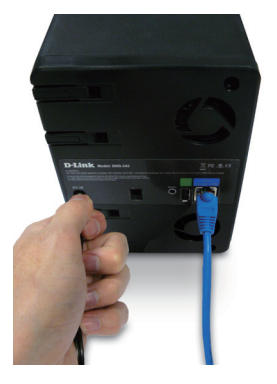

# **Utilità di ricerca semplificata**

Quando viene acceso per la prima volta, durante la sequenza di avvio iniziale il dispositivo DNS-343 attende l'assegnazione di un indirizzo IP tramite DHCP. Se non riceve un indirizzo IP assegnato tramite DHCP, per default il dispositivo verrà avviato con l'indirizzo IP 192.168.0.32 assegnato automaticamente.

L'utilità di ricerca semplificata inclusa nel CD-ROM del DNS-343 consente di individuare facilmente tutti i dispositivi DNS-343 presenti in rete. Si consiglia di utilizzare tale utilità quando si accede e si configura il dispositivo DNS-343 per la prima volta. A ogni dispositivo DNS-343 verrà assegnato un nome univoco dlink-xxxxxx dove 'xxxxxx' corrisponde alle ultime sei cifre dell'indirizzo MAC.

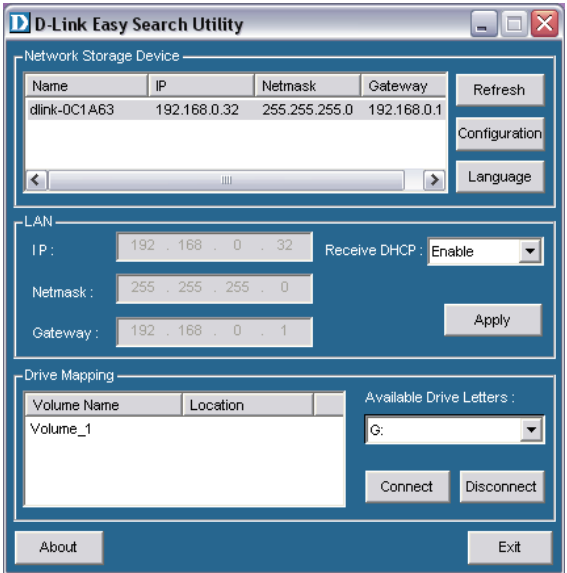

# **Operazioni preliminari**

Quando si accede per la prima volta al dispositivo DNS-343, verrà richiesto di scegliere un tipo di configurazione unità e di formattare le unità.

Sono disponibili quattro opzioni di configurazione di base: Standard, JBOD, RAID 1 e RAID 5. Sono inoltre disponibili tre opzioni di configurazioni personalizzate, ottenute combinando quelle di base, ovvero RAID 0/JBOD, RAID 1/JBOD e RAID 5/JBOD.

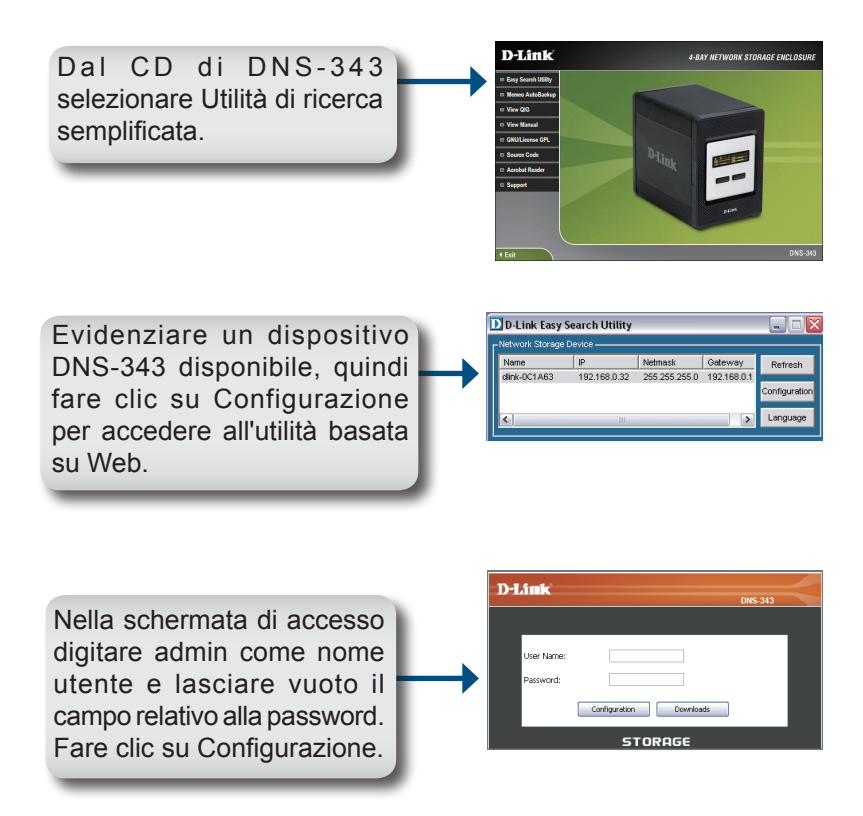

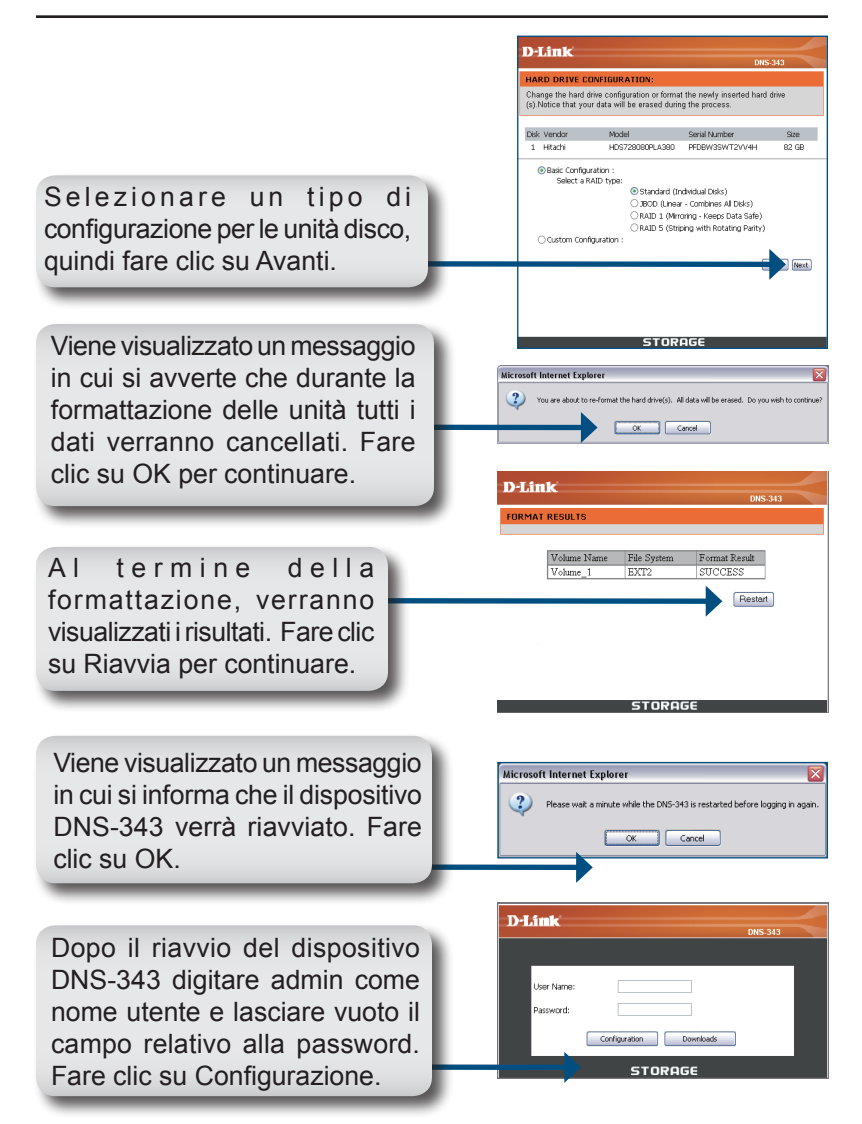

Verrà visualizzata l'interfaccia utente Web. La configurazione del dispositivo DNS-343 è stata completata.

# **Mapping di un'unità**

L'utilità di ricerca semplificata consente di mappare facilmente le unità al computer. Per iniziare, inserire il CD del DNS-343 nell'unità CD-ROM e avviare l'utilità di ricerca semplificata.

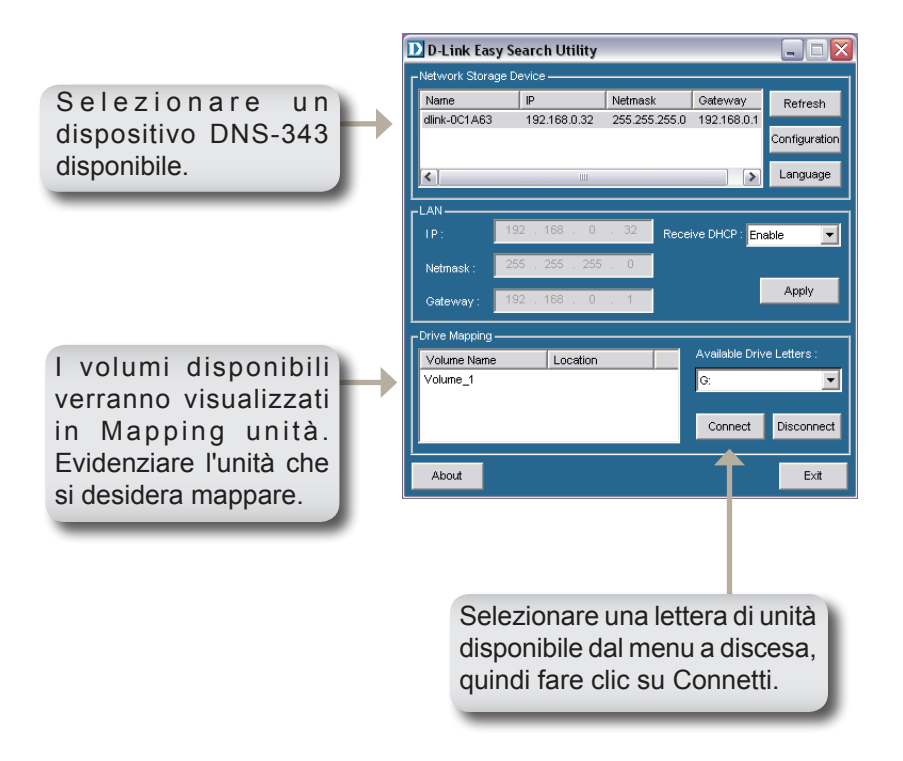

Una volta connesse, le unità mappate verranno visualizzate in Risorse del computer come unità di rete.

### **Supporto tecnico**

Gli ultimi aggiornamenti e la documentazione sono disponibili sul sito D-Link.

**Supporto tecnico per i clienti residenti in Italia**

**D-Link Mediterraneo S.r.L.**

Via N. Bonnet 6/B 20154 Milano

Supporto Tecnico dal lunedì al venerdì dalle ore 9.00 alle ore 19.00 con orario continuato Telefono: 199 400057

> URL : http://www.dlink.it/supporto.html Email: tech@dlink.it

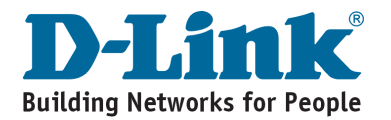

### **MEMO**

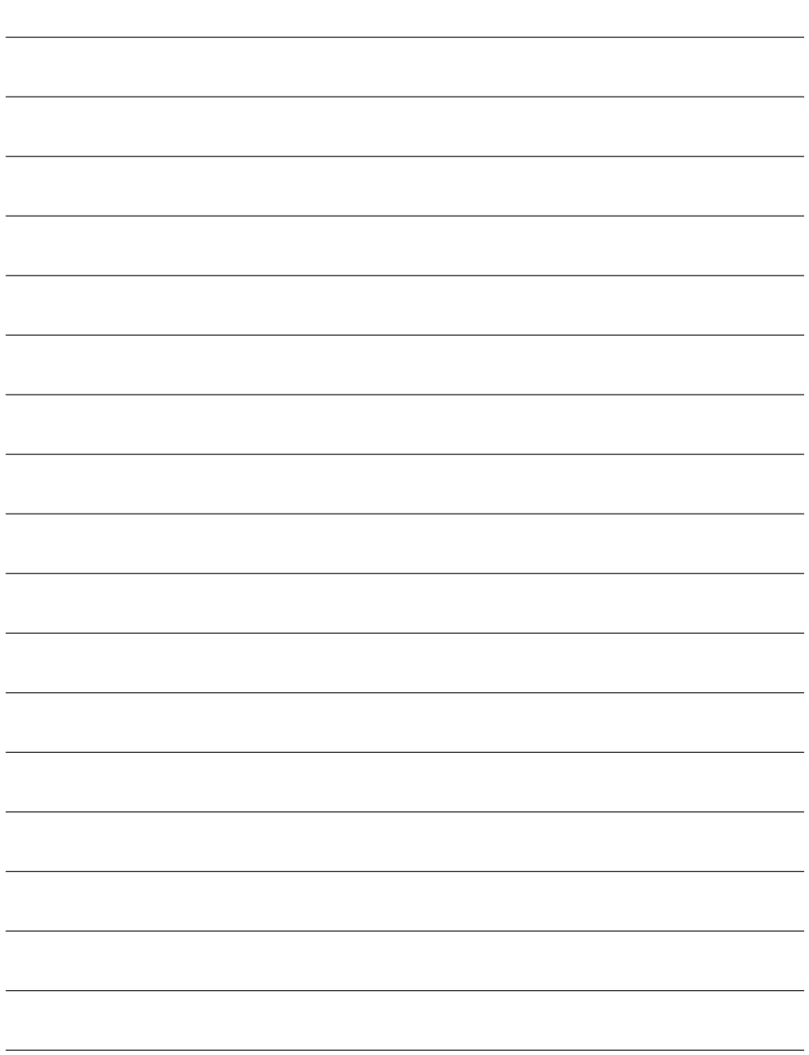

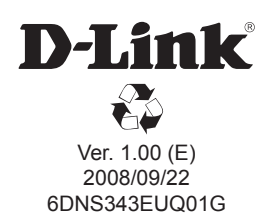